Discreetcenter@hotmail.com

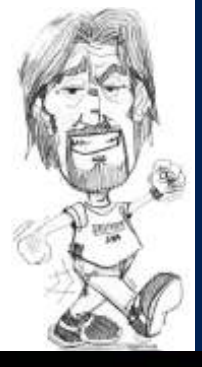

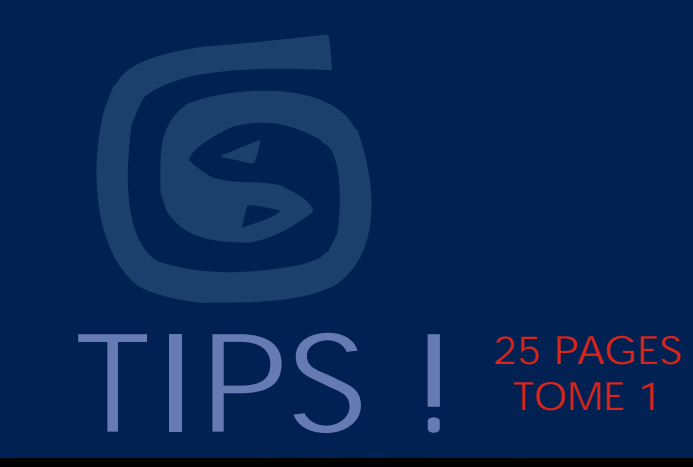

Dessin de Monsieur Frédéric CONVERT Fredconv@hotmail.com

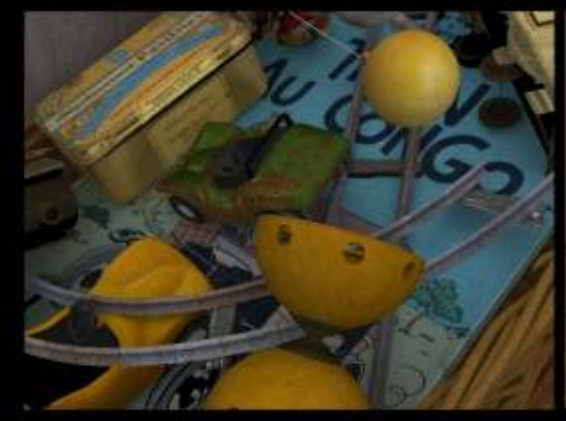

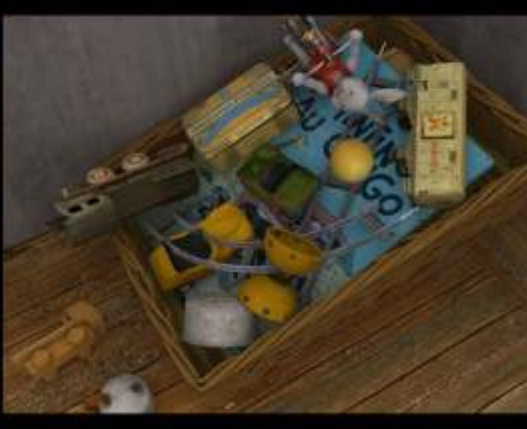

www.discreetcenter.com training by Jean-Yves Arboit

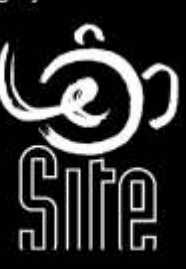

réal, Graveline première année de 3dsMAX

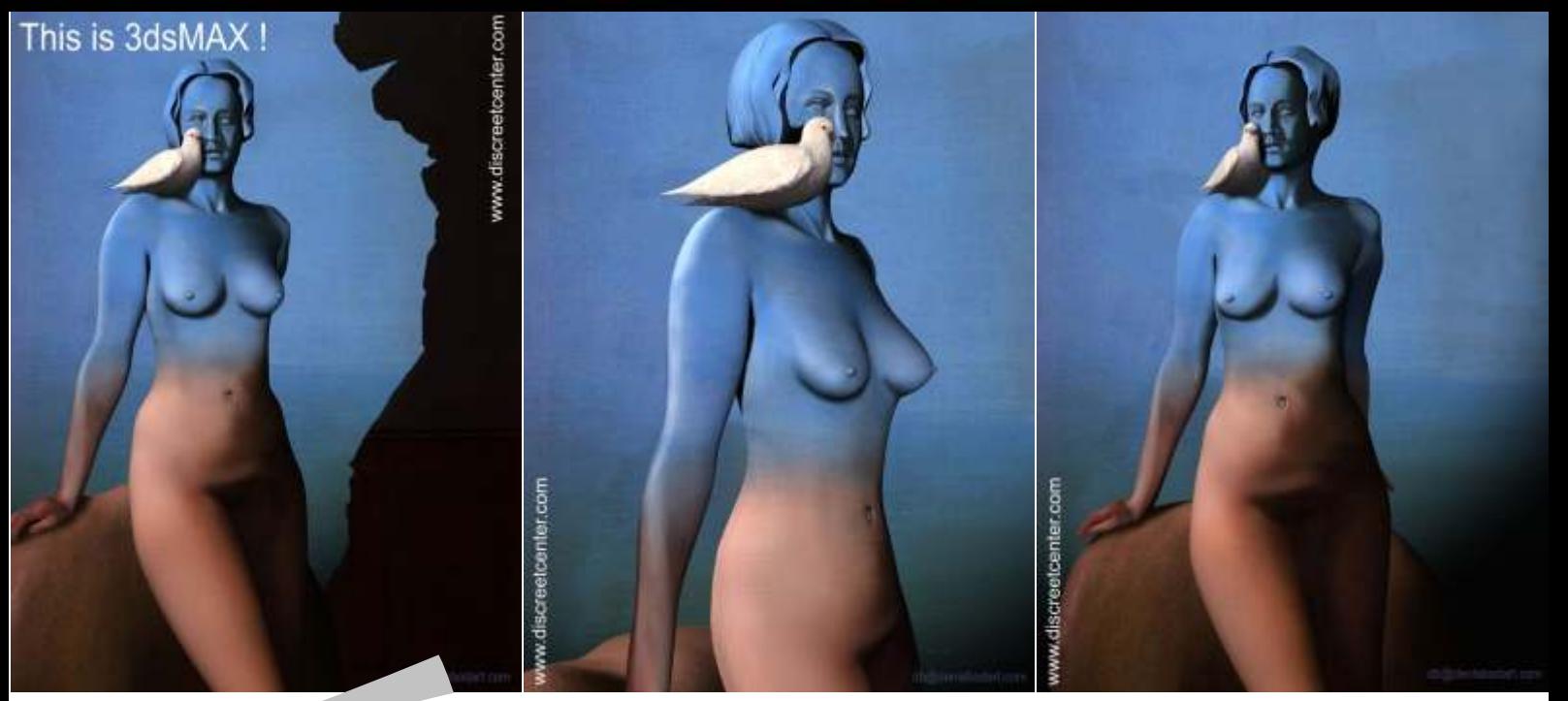

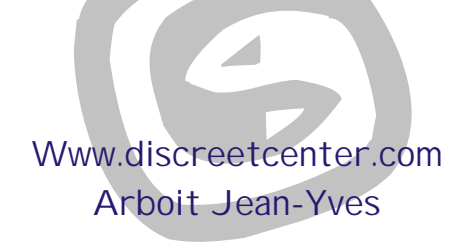

>Synthesis a.s.b.l.

TOUTES LES FORMATIONS  $SONT$  **AGRÉES**  $DI$  **SCREET** 

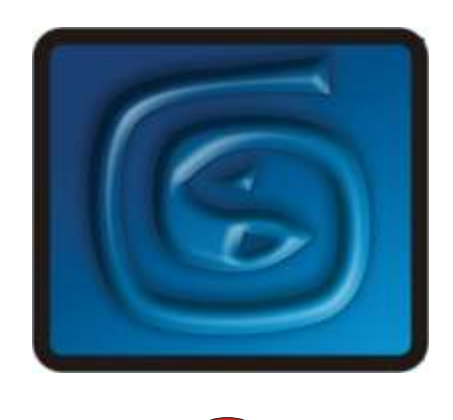

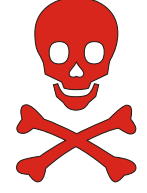

#### **Note personnelle:**

Je remercie tout ceux qui m'encouragent et me félicitent pour mes PDF. Je remercie aussi ceux qui les critiquent de manière constructives. Je suis désolé de mon orthographe lamentable... C'est devenu un label d'origine ( "Arboit's touch" ) de mes PDF. Si je donne GRATUITEMENT certains PDF c'est que ce ne sont que des explications techniques ( du presse-bouton en sorte ! ) ; avec il est vrai, ça et là quelques approches plus poussées. Je trouve cela lamentable que certains enseignants les utilisent sans signaler aux étudiants la source; ainsi que la disponibilité . Les PDF que je donne gratuitement sont simplement des aides techniques à la compréhension d'un logiciel, un enseignant digne de ce nom devrait donner des exercices orientés GRAPHIQUEMENT et ARTISTIQUEMENT, la connaissance d'un logiciel graphique 3D n'est rien, si on oublie que c'est un outil sans plus; et non un étalage de fonctionnalités. Le but d'un formateur est d'apprendre à apprendre; donc de faire comprendre la philosophie d'un logiciel, sans plus. Avec en plus une orientation vers la narration de l'image et de l'animation.

Etudiants, vous qui trouvez, ou utilisez mes PDF... Donnez-les à d'autres; partagez-les, distribuez-les...et chers professeurs et formateurs, faites la même chose !

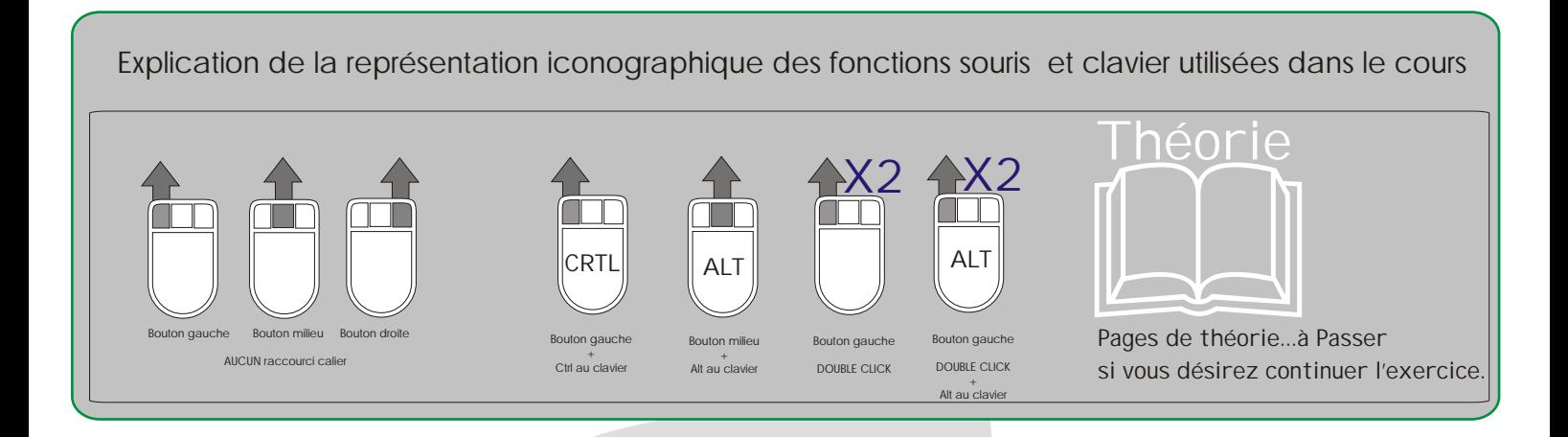

### Arboit@hotmail.com www.discreetcenter.com

Product information and specifications are subject to change without notice. This publication may contain in advertent technical inaccuracies or typographical errors. Autodesk, Inc., provides this information "as is," without warranty of any kind, either express or implied, including any implied warranties of merchantability or fitness for a particular purpose (this exclusion may not apply to you as some jurisdictions do not allow the exclusion of implied warranties). Discreet is a division of Autodesk Inc. Autodesk, Discreet and 3ds max are either registered trademarks or trademarks of Autodesk, Inc./Autodesk Canada Inc., in the USA and/or other countries. All other brand names, product names, or trademarks belong to their respective holders. ©2003 Autodesk, Inc. All rights reserved.

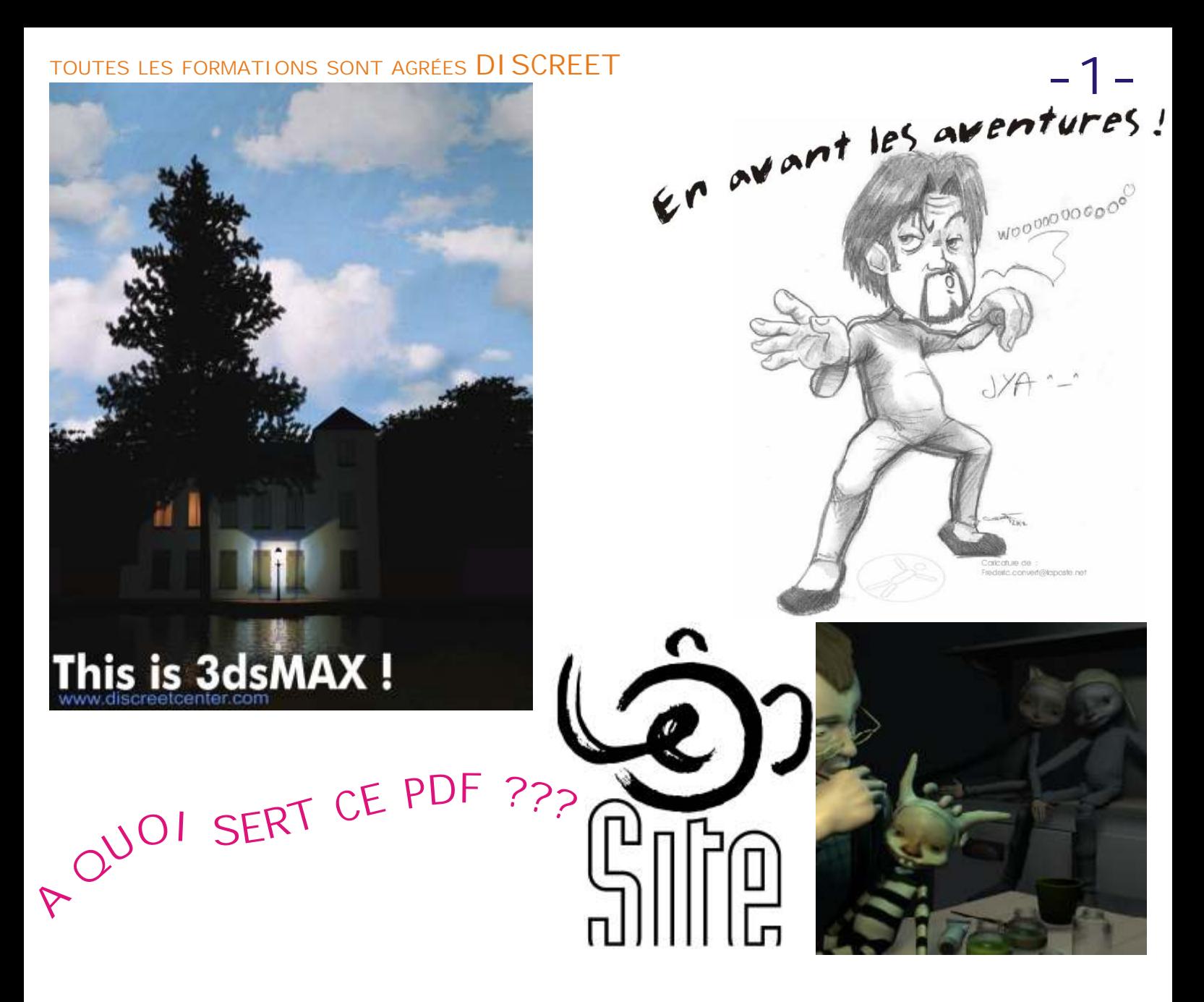

**En fait, il à été créer pour répondre à divers questions que l'on me pose par mail.... Sans thème particulier, mais à fin de résoudre divers problèmes...ou simuler certains aspect en détournant les outils...**

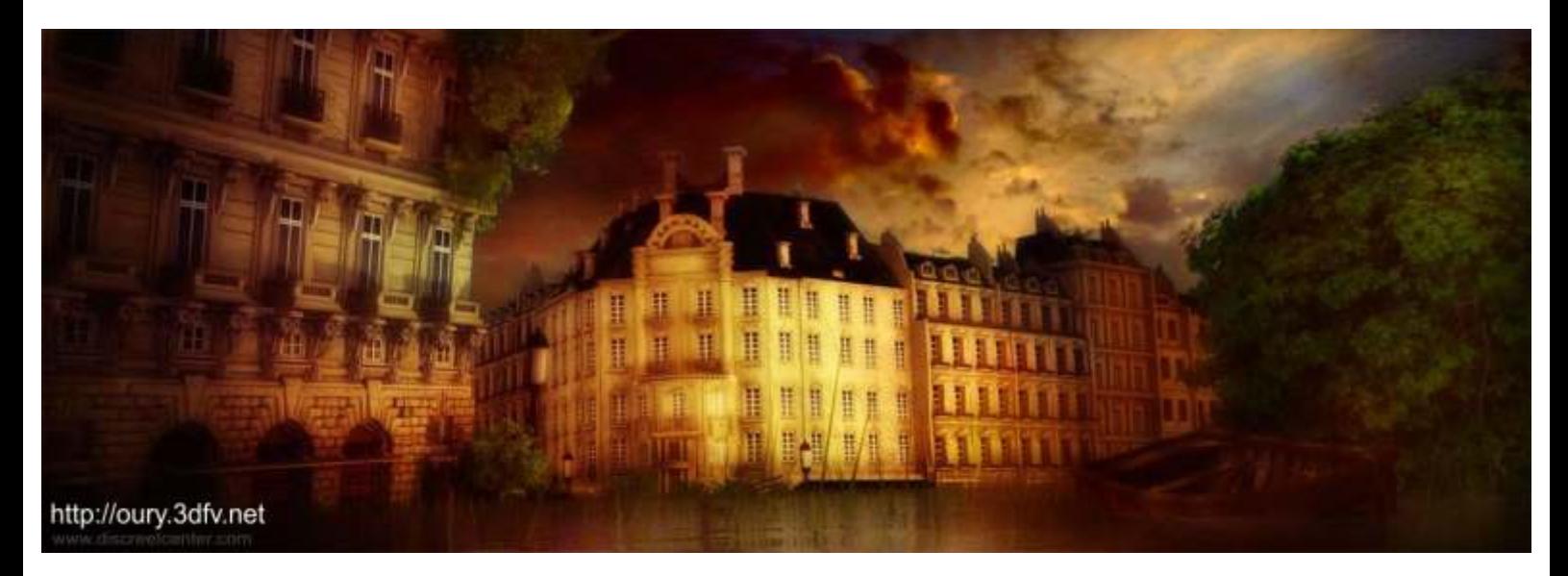

Arboit@hotmail.com www.discreetcenter.com

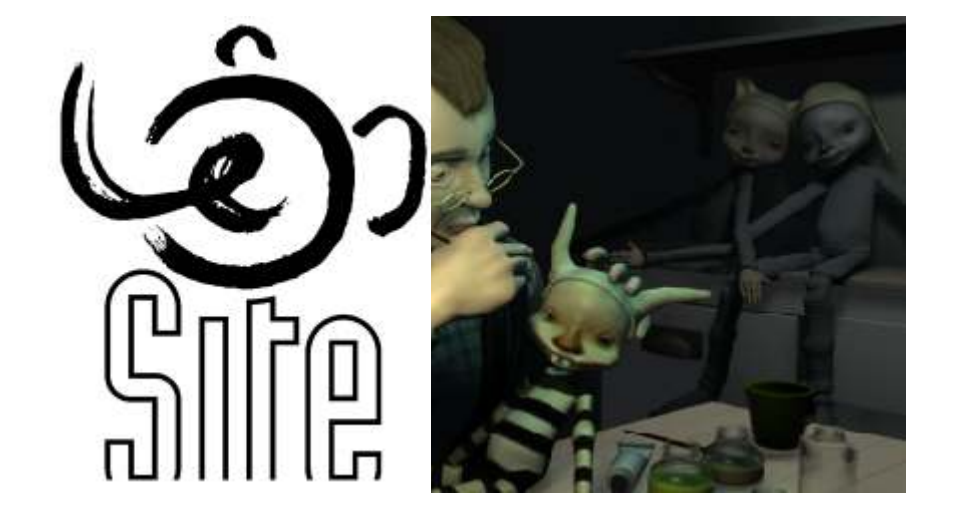

**UNE VISION ÉTHYLIQUE**

TOUTES LES FORMATIONS SONT AGRÉES DISCREET

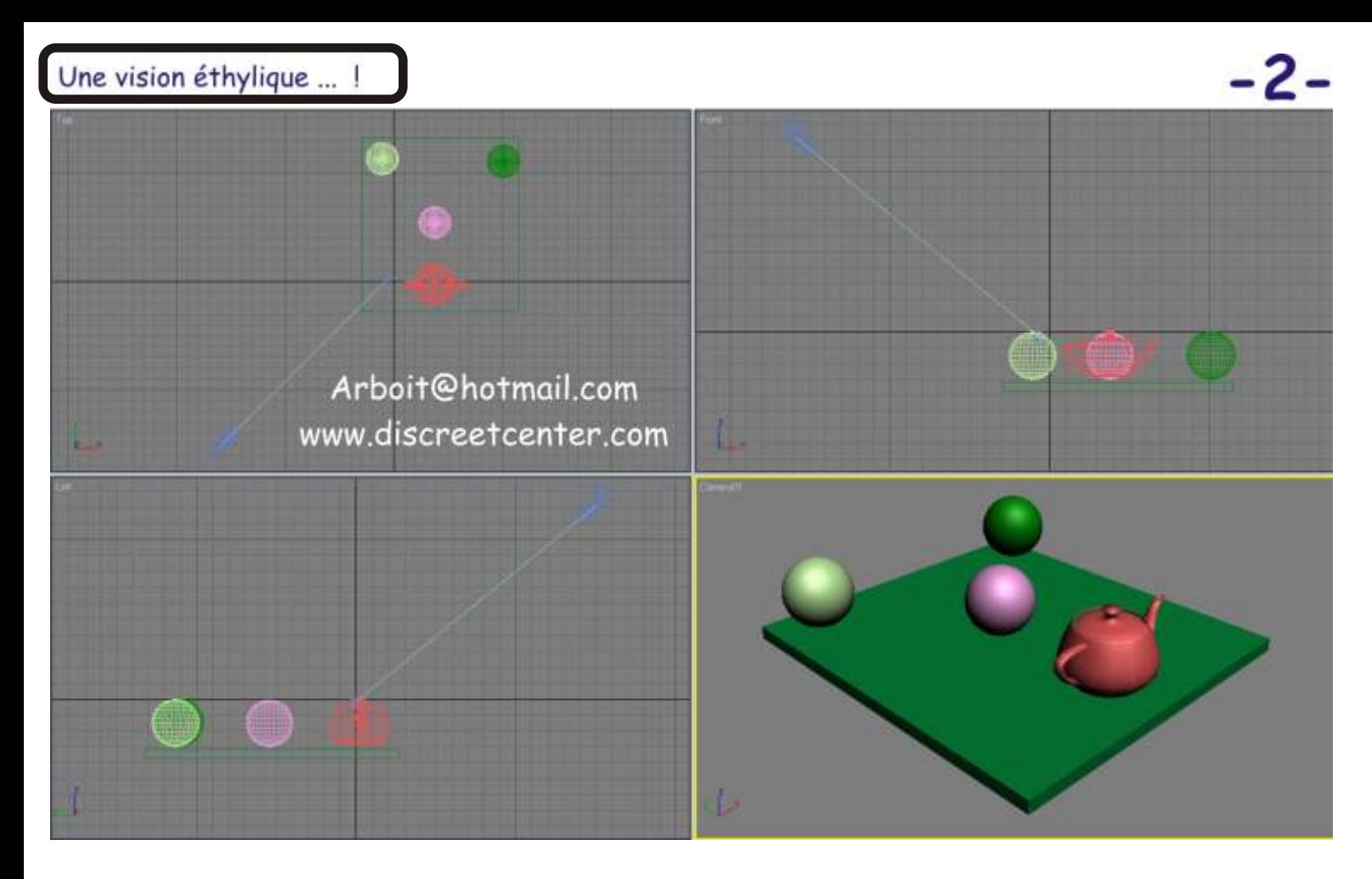

Voici le contenu de la scène : Une boîte 3 sphères et une théière... Le tout cadré par une camera cible ( TARGET CAMERA ) La vue perspective à était permutée avec la camera...

### **ASTUCE :**

Cadrer avec la vue perspective votre scène, puis créer une camera ( target ) ... Vérifier si votre caméra est bien sélectionnée... Activer votre vue perspective (BDS dans la vue) puis taper Ctrl + C afin de permuter la position de la caméra avec le cadrage de la vue perspective ....

Taper "H" au clavier afin d'afficher le menu selection ( avec le contenu de votre scène ) sélectionner la caméra et sa cible

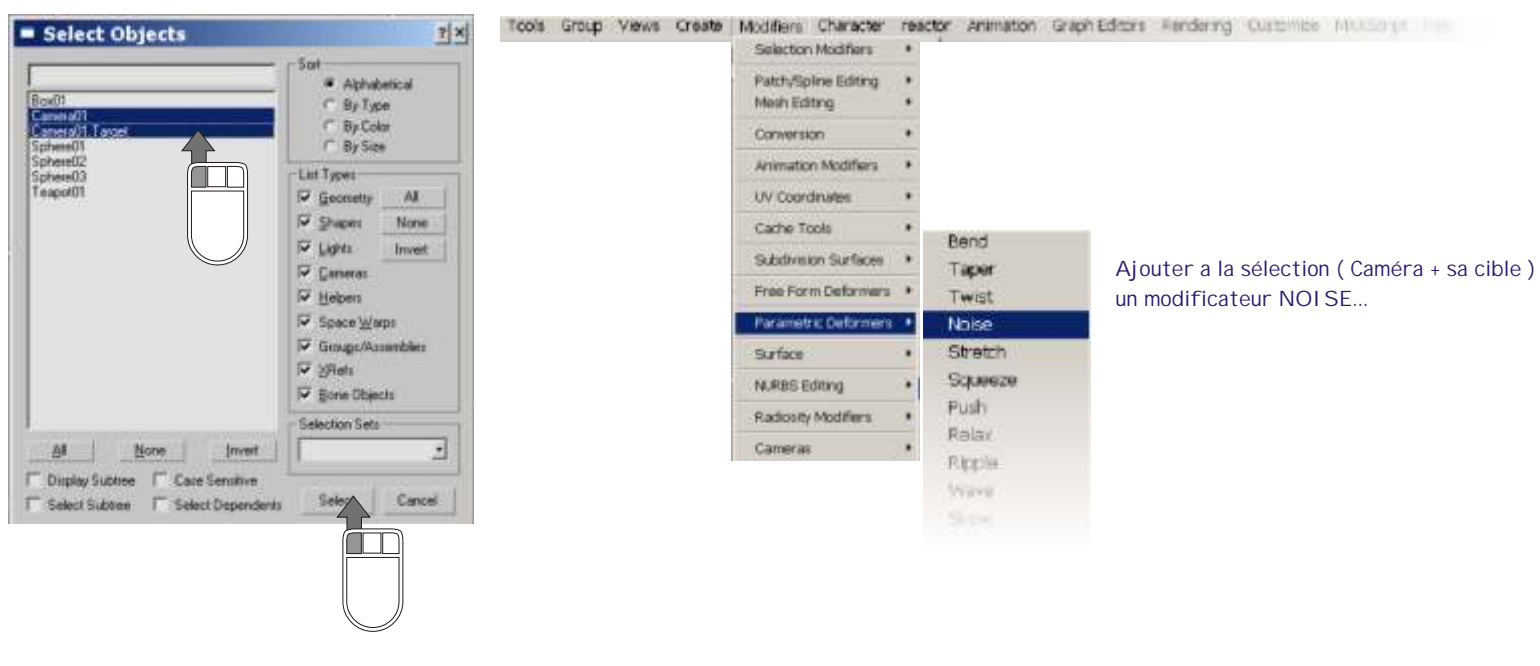

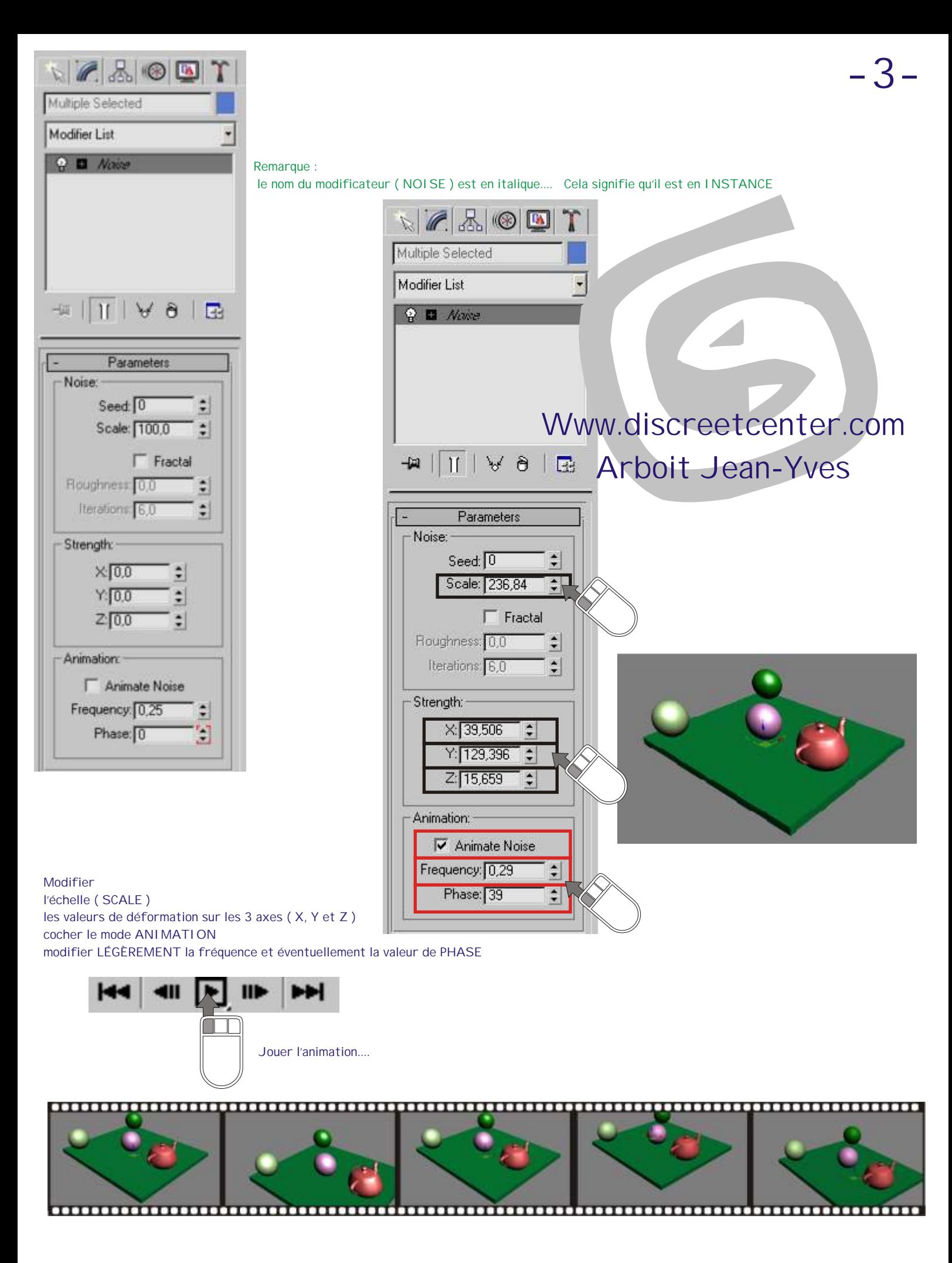

TOUTES LES FORMATIONS SONT AGRÉES DISCREET

## **Un flou camera... Qui ne bug pas !**

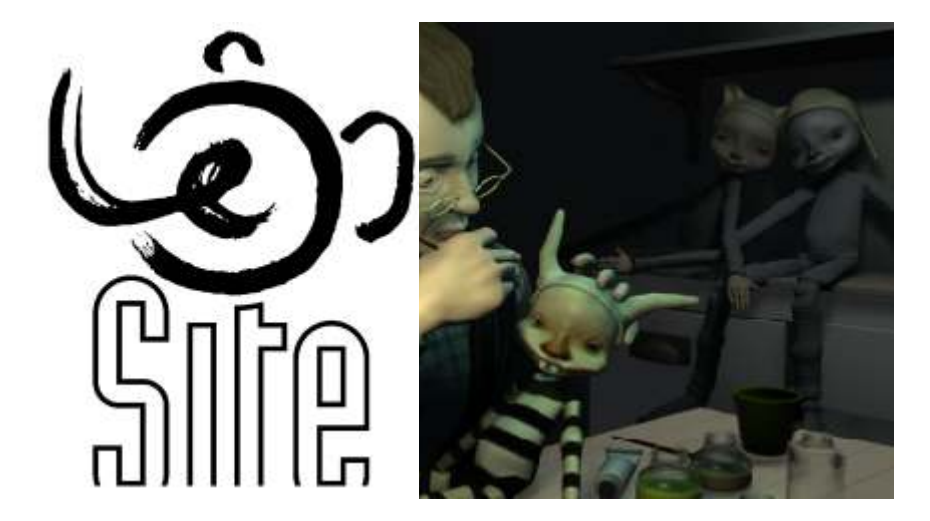

### Un flou camera... Qui ne bug pas !  $-4$

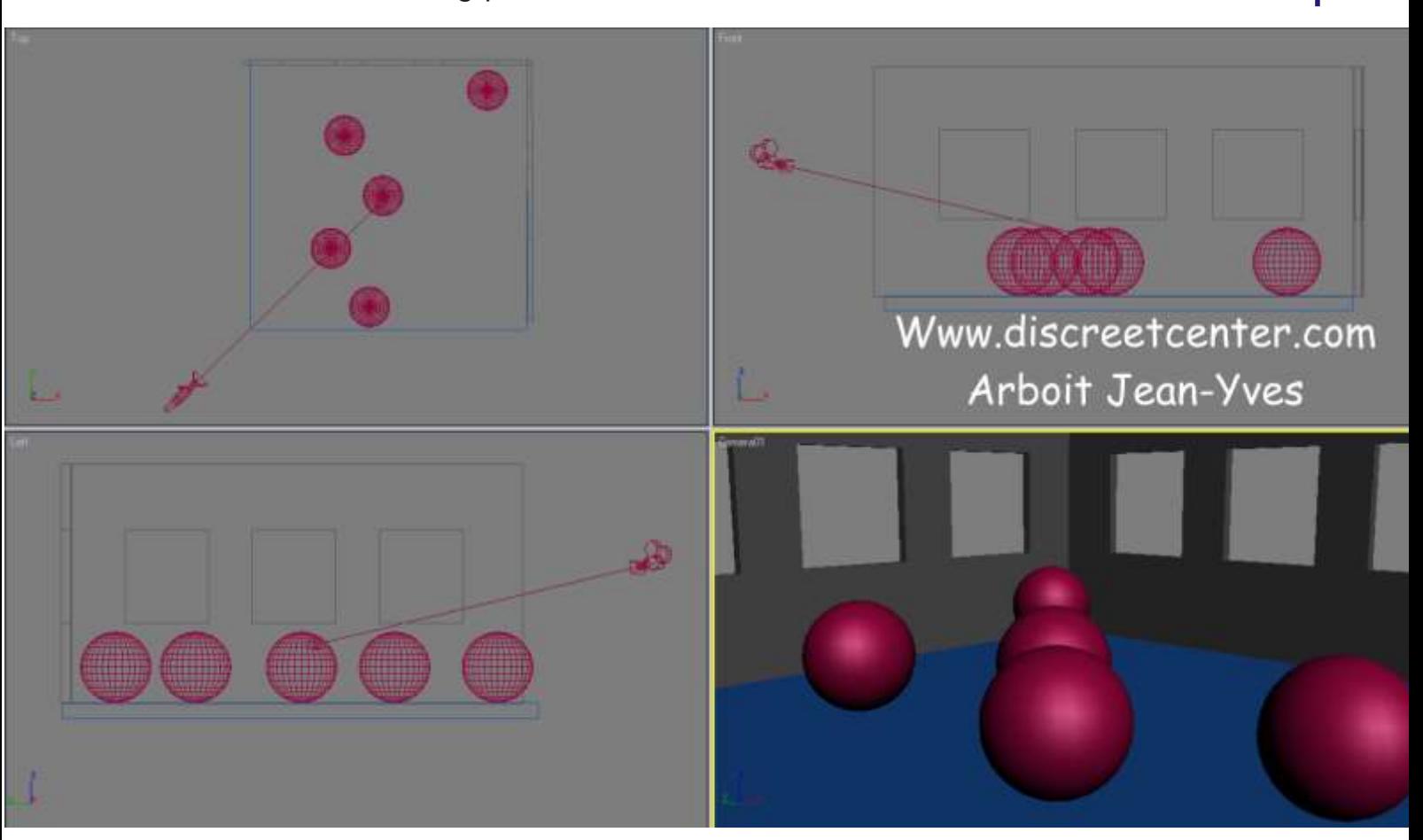

Voici la scène exemple....

...Et son contenu....

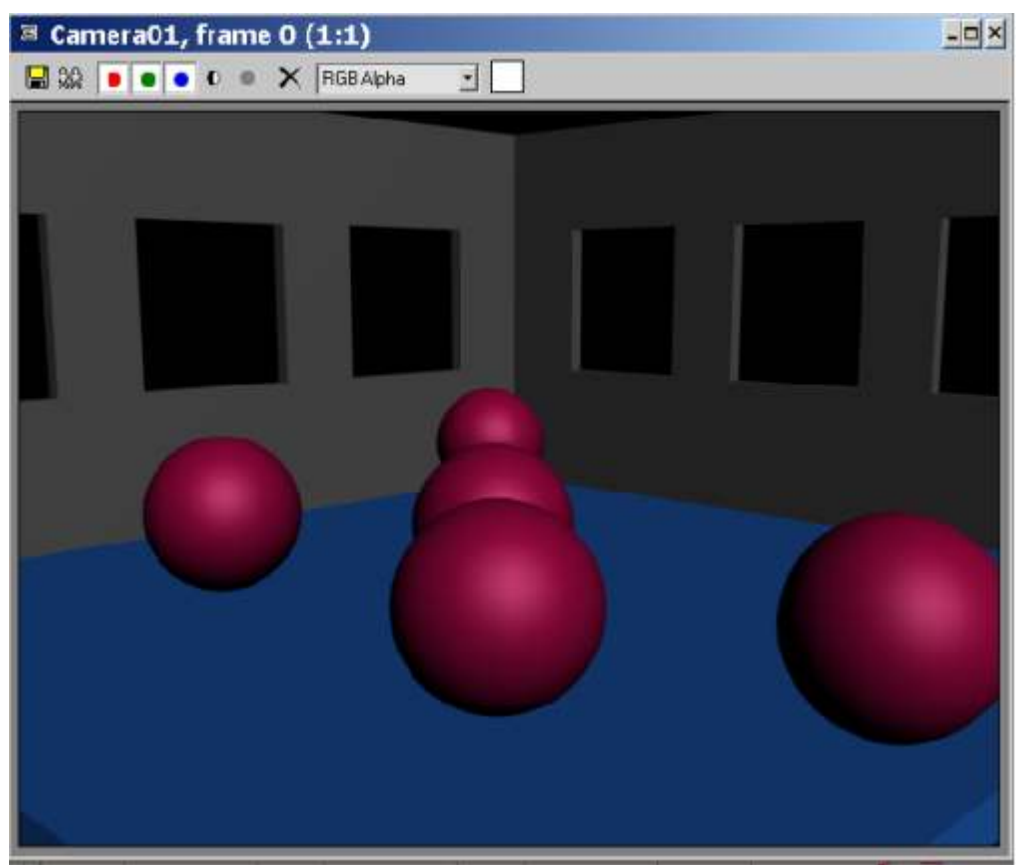

Faite un rendu de votre vue caméra... Maj +  $Q$ Sauver cette image en JPG

personnellement pour cet exemple .. Je la nome "FLOU.JPG" **E**FLOU.jpg

( dans le cas d'une animation calculer des formats de fichiers plus petits et plus légés ( comme des fichier PJG à 80 %...et à 70 % de la taille final de votre production ) )

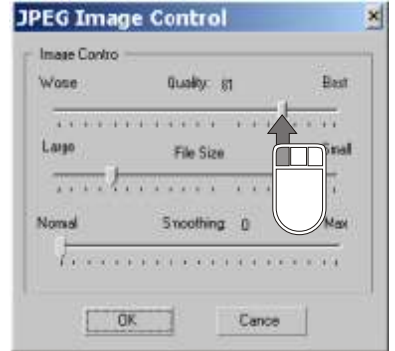

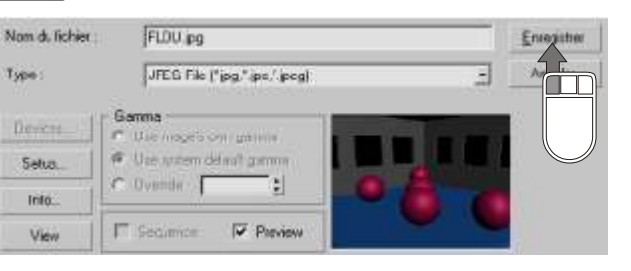

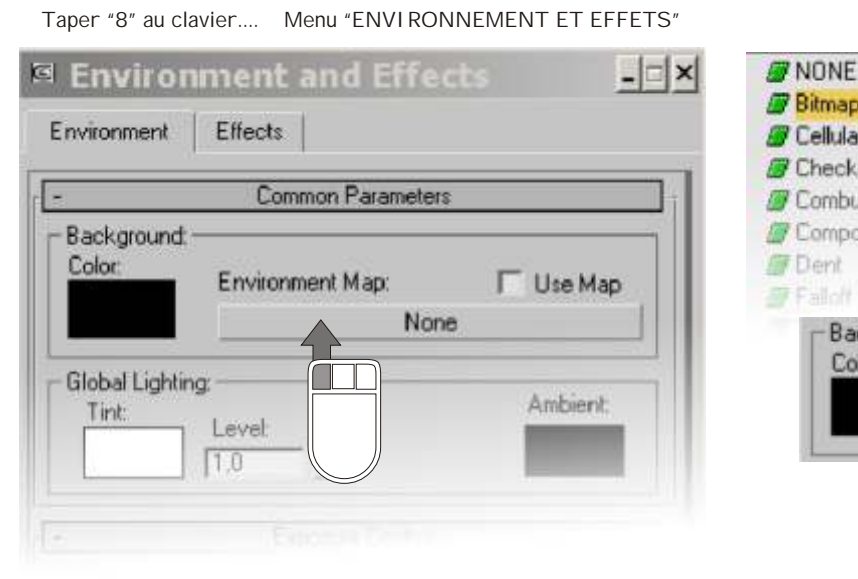

Taper "M" au clavier afin d'afficher le menu "MATERIAL"

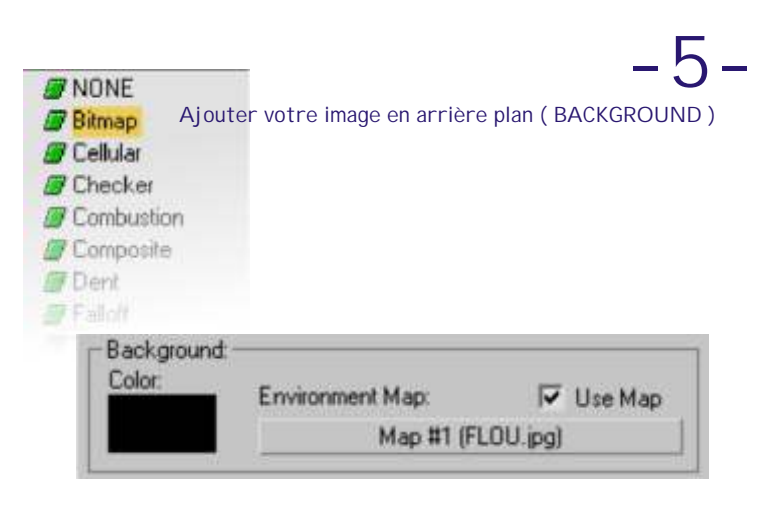

Choisir l'affichage des matériaux contenu dans la scène...

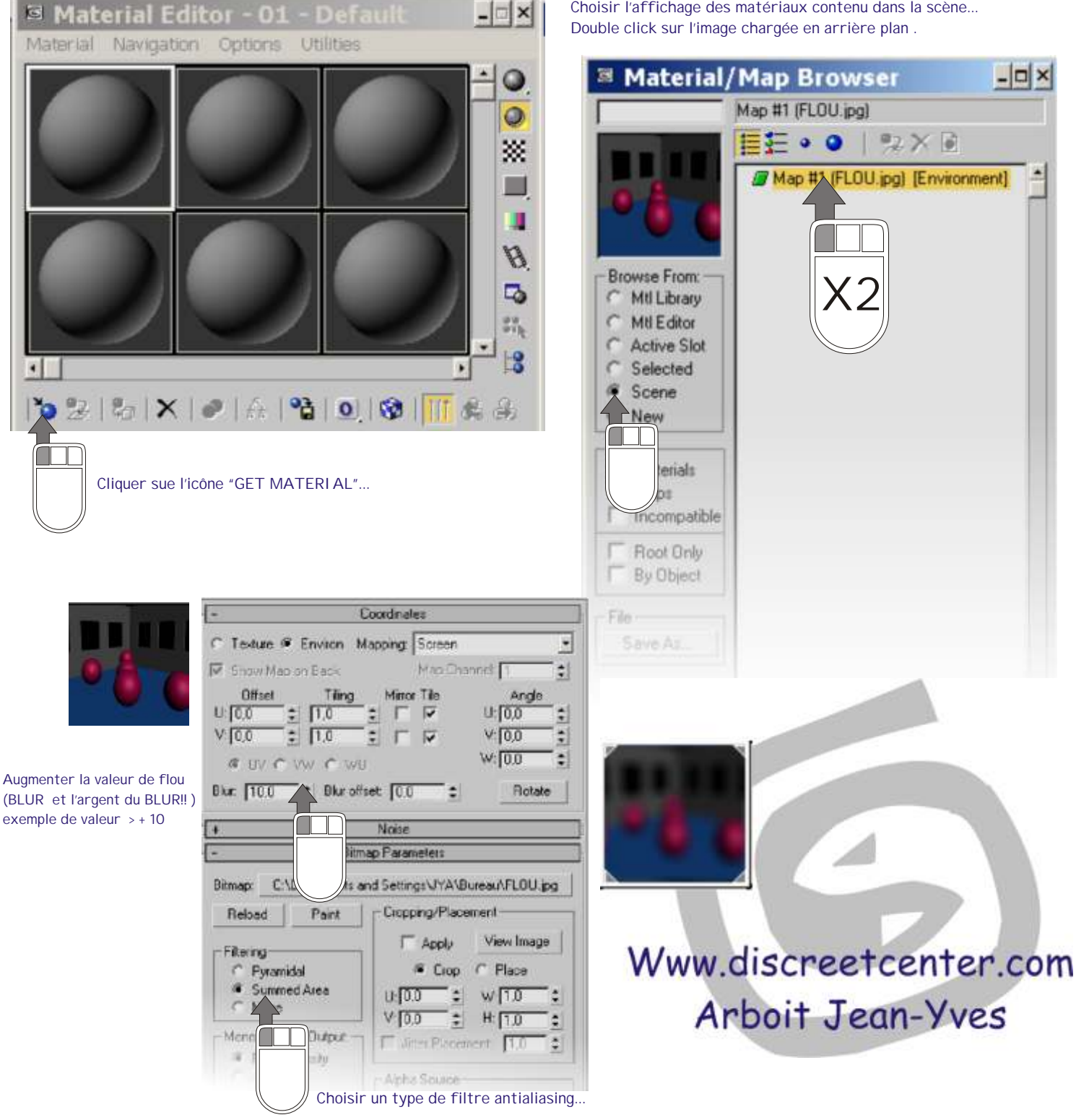

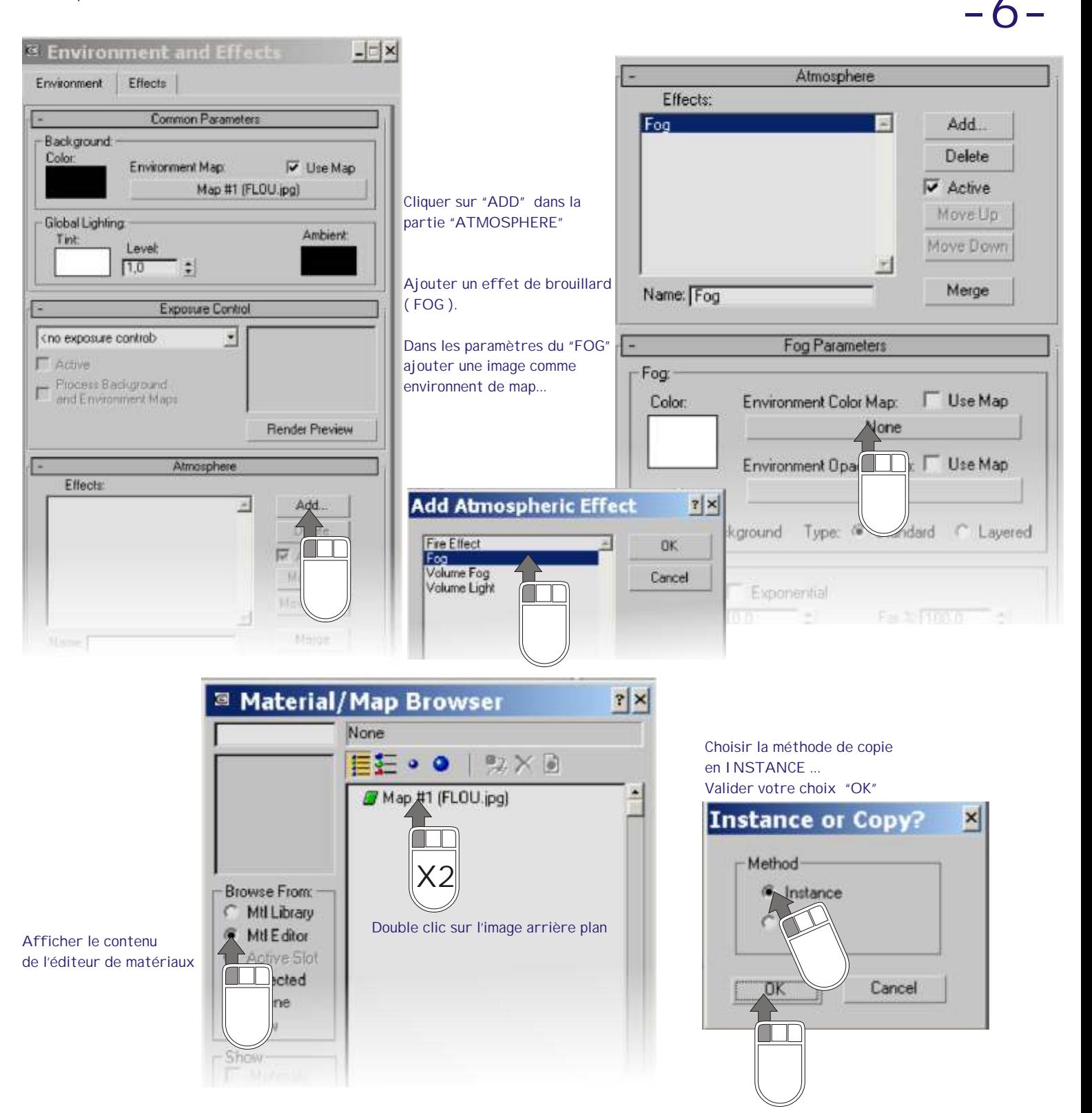

**ATTENTION: éditer l'éditeur de matériaux et MODIFIER les coordonnées de mapping en mode environnent... Permuter le mode "SPHERICAL ENVIRONMENT" ( par défaut ) par SCREEN ( écran )** 

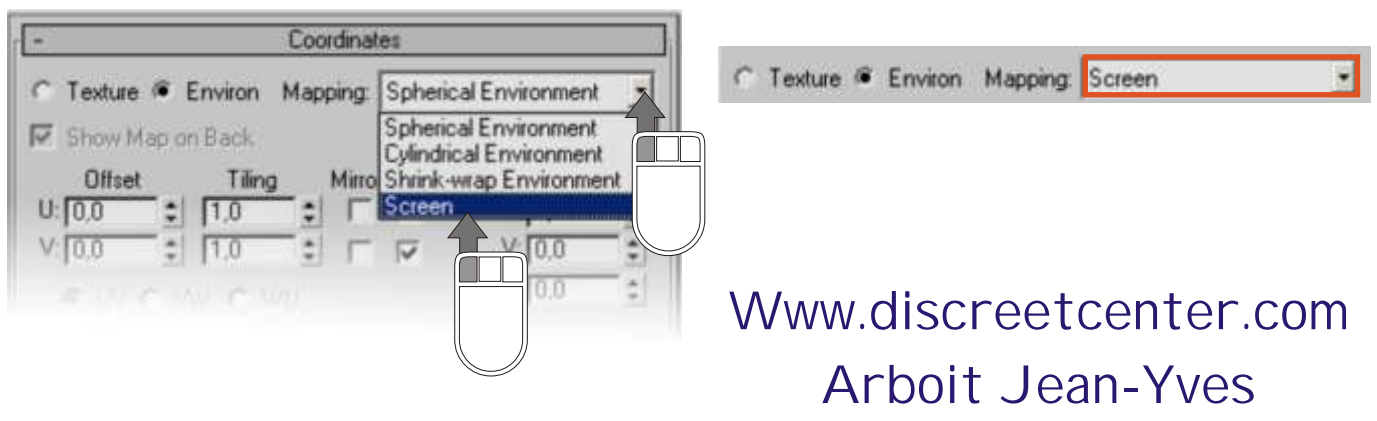

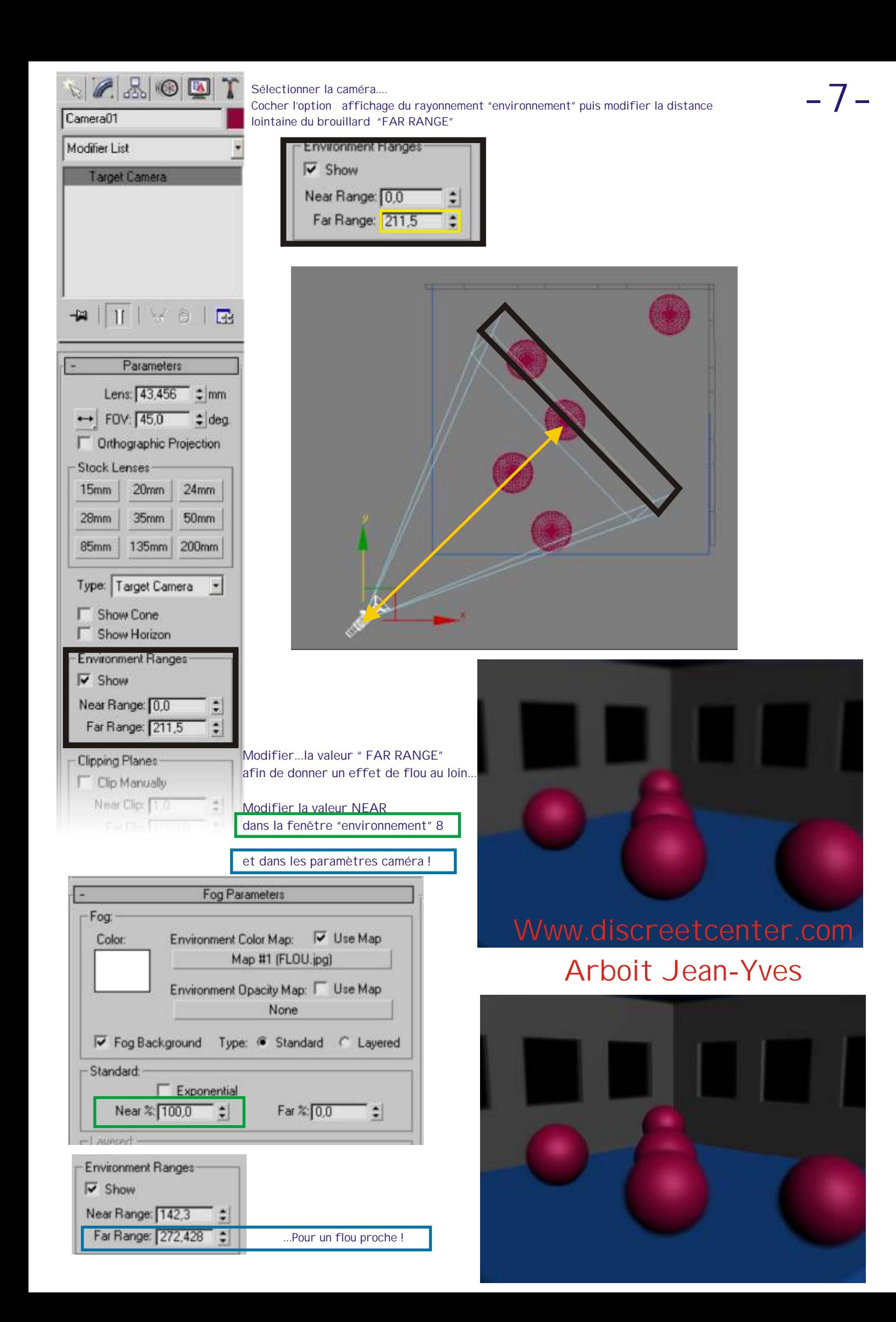

TOUTES LES FORMATIONS SONT AGRÉES DISCREET

**Modifier la qualité de texture avec le mouvement de caméra ....**

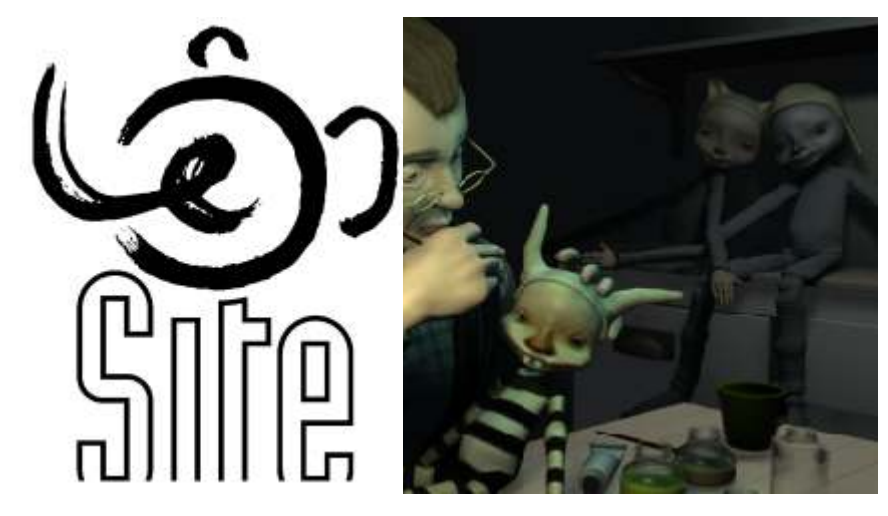

### Modifier la qualité de texture avec le mouvement de caméra .... **-8-**

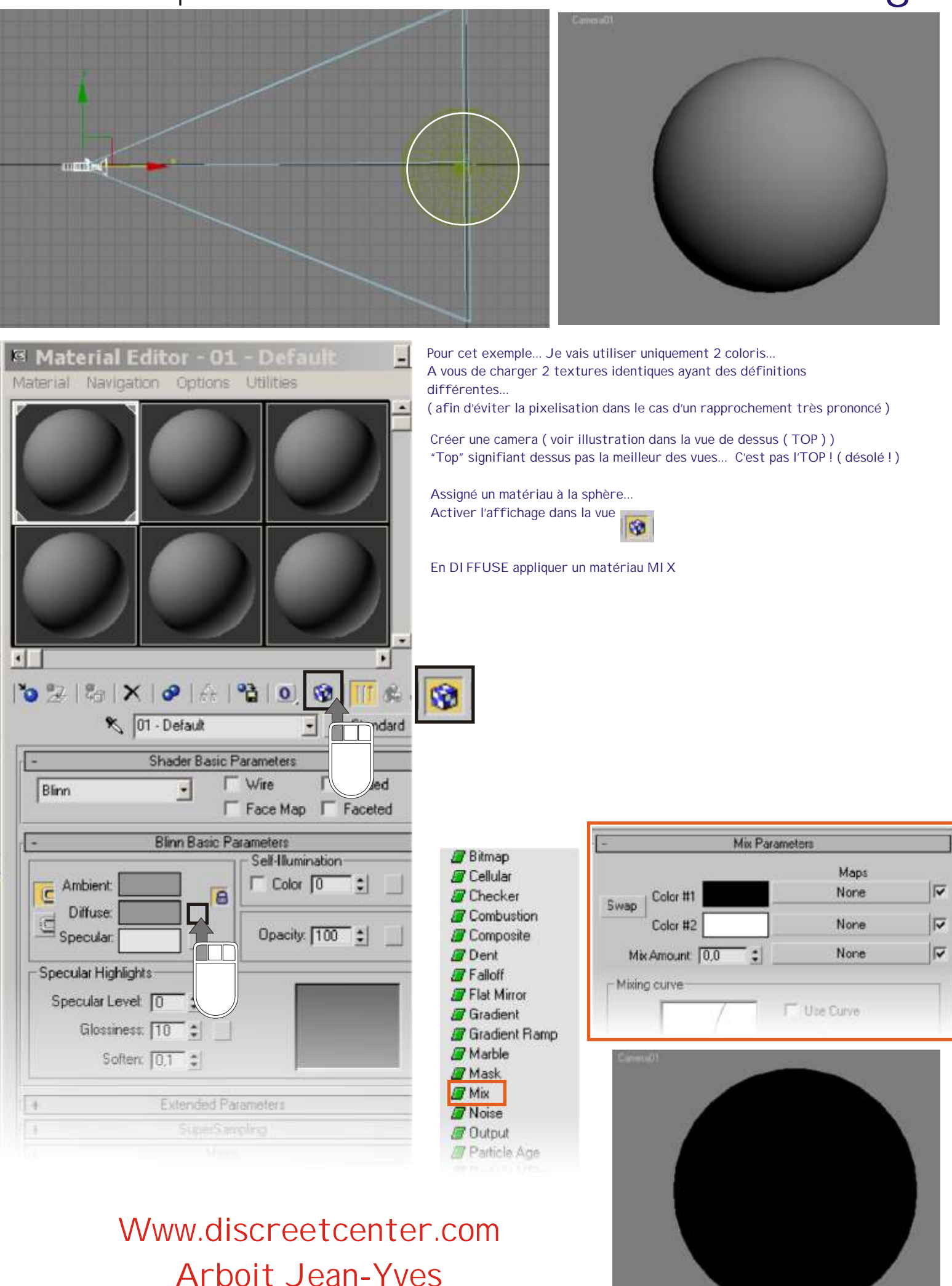

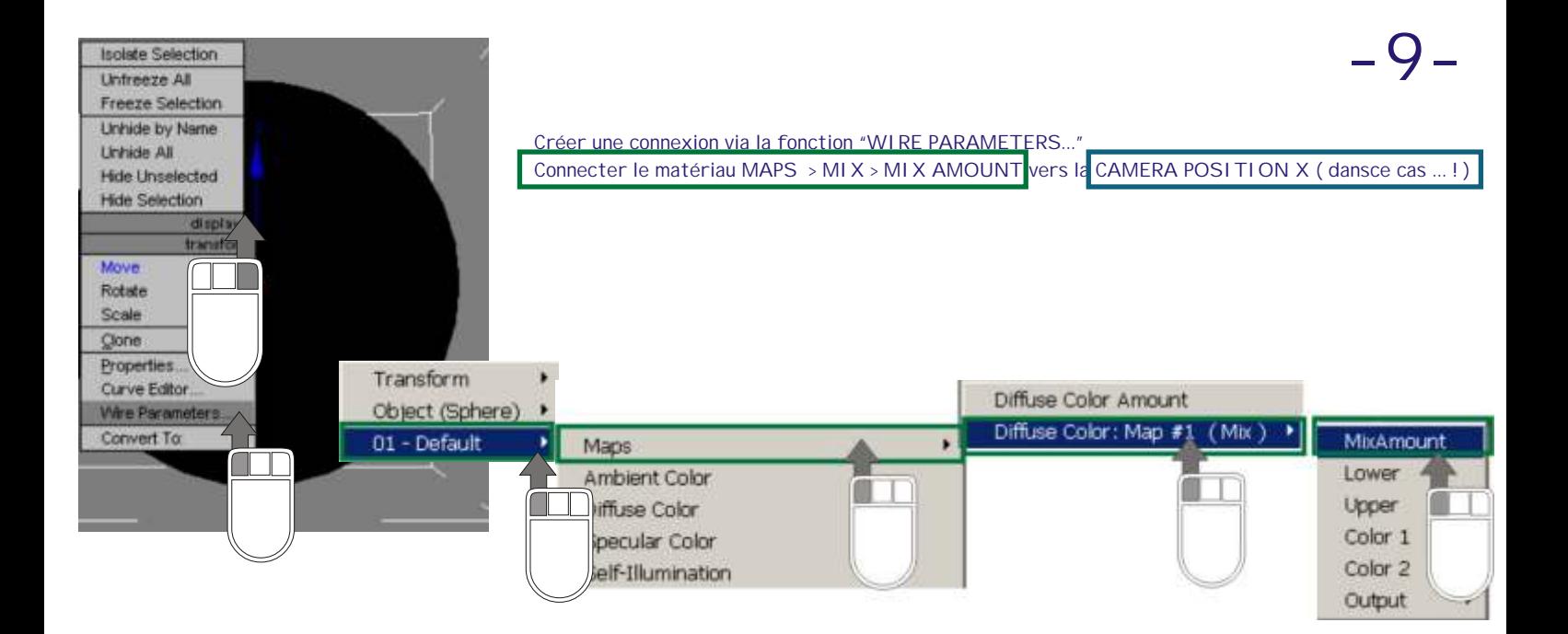

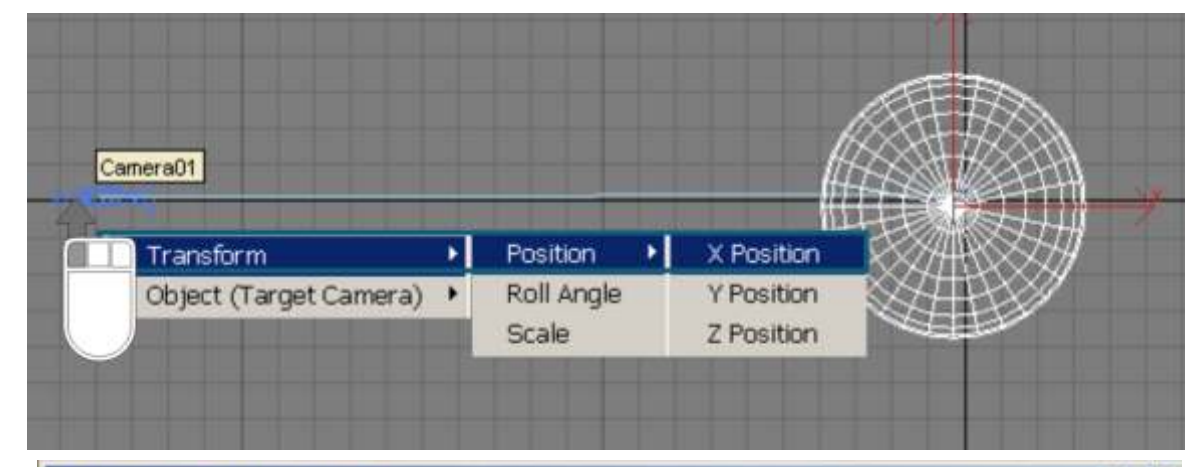

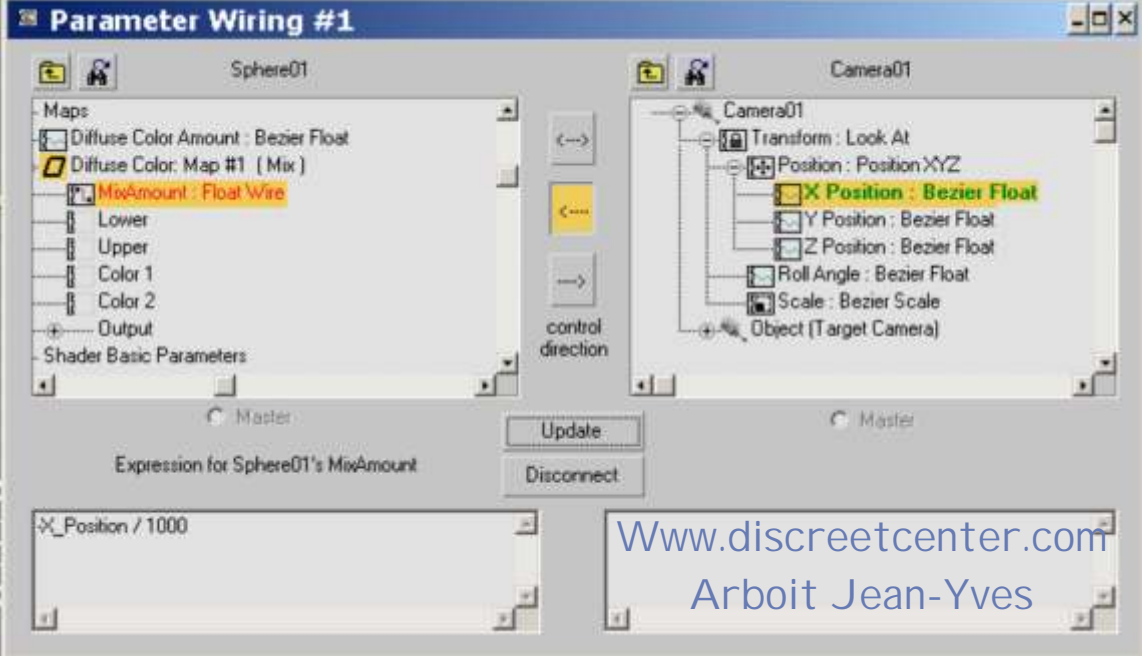

Choisir le sens: CAMERA VERS LE MIX Udate afin de vérifier....

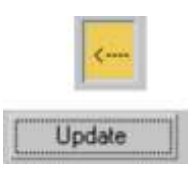

Taper la valeur suivante

la position sur X ( dans ce cas ) est ce quand la camera s'éloigne ( donc ajouter le signe - devant l'expression ) diviser par 1000 ( dans ce cas ) la valeur de **mix** par rapport à la valeur d'éloignement sur -X

**-**X\_Position **/ 1000**

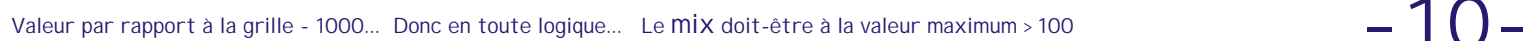

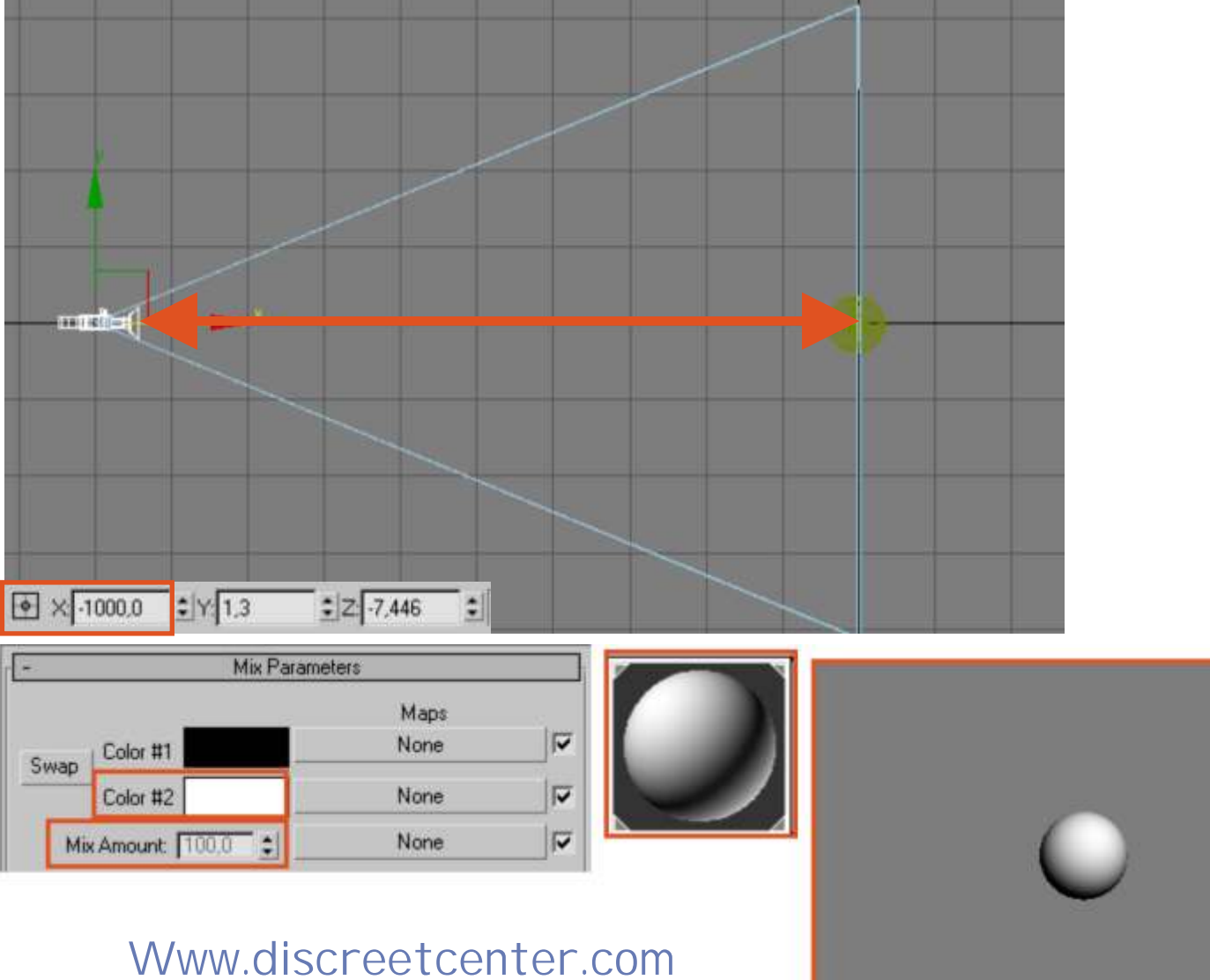

## Arboit Jean-Yves

Approcher la caméra au maximum....possible sans entrer dans l'objet Sphère. Dans ce cas valeur x = - 100,394.... Donc le **mix** étant connecter avec la valeur X en Négatif et divisé par 1000... On obtient une valeur de mélange ( MIX ) à 10,339....

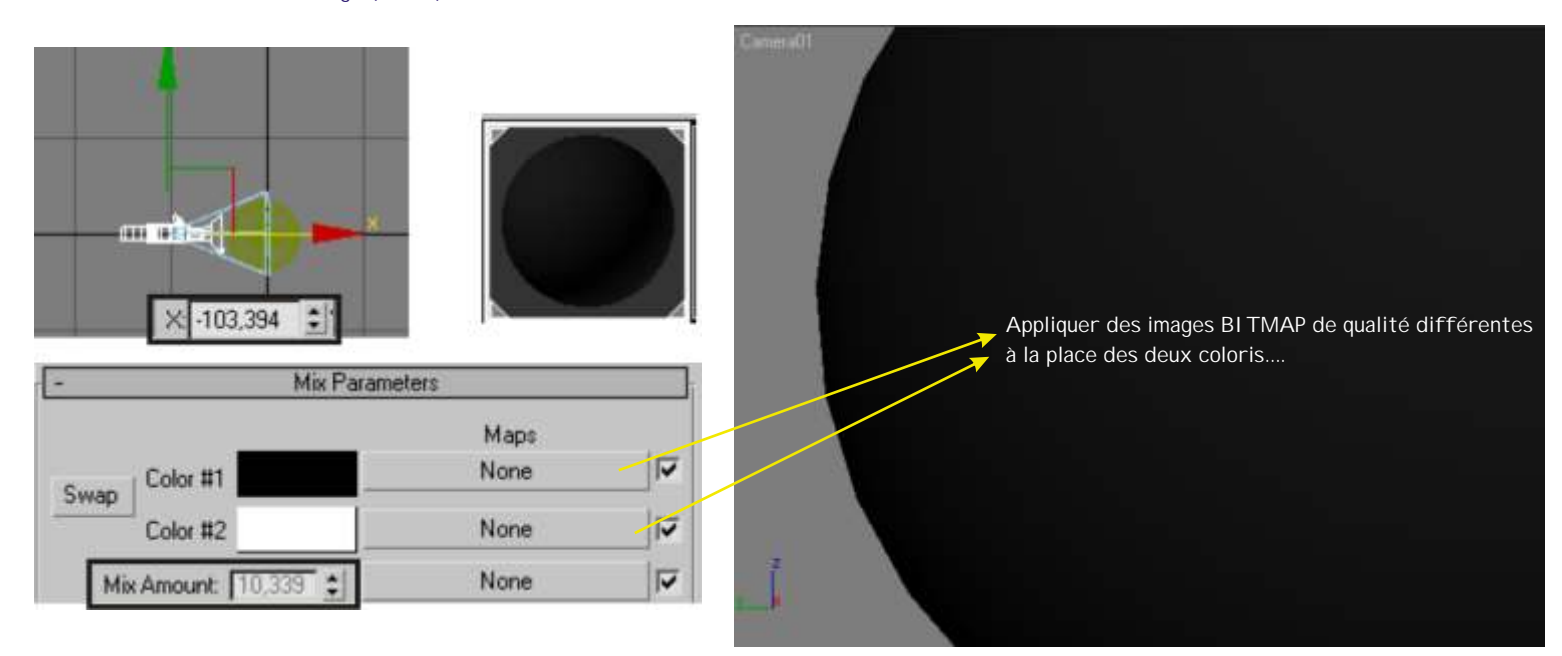

Arboit@hotmail.com www.discreetcenter.com

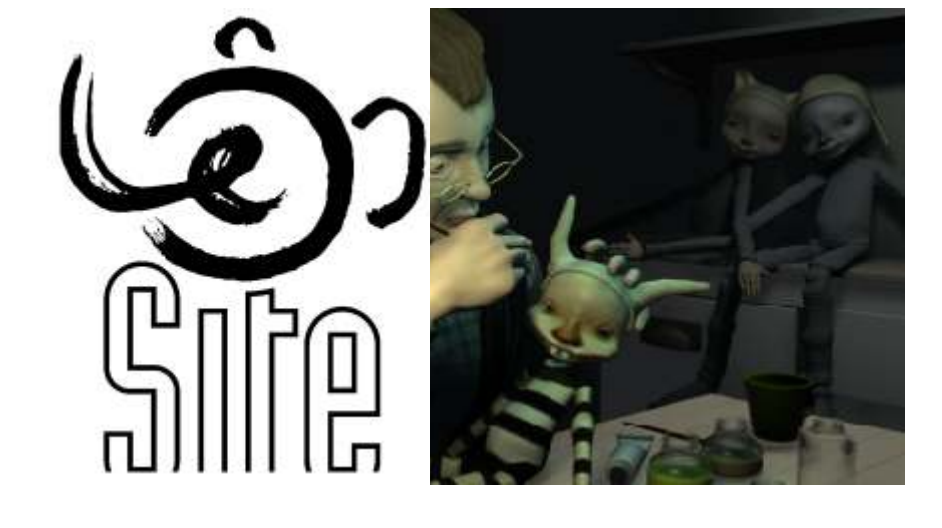

Un mur de bloc de verre...

TOUTES LES FORMATIONS SONT AGRÉES DISCREET

**-12-** Un mur de bloc de verre... Le but ( goal... ) et de réaliser rapidement un effet de réfraction simuler par des nuances de g ris... Cette technique est rapide et relativement précise, je l'utilse pour des surfaces de liquide, des effets de glaçons...etc... Et même pour des effets de perturbations visuelles liées au variations de chaleurs....

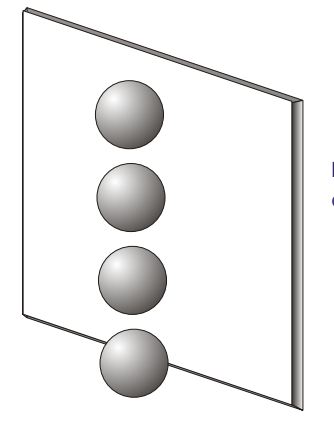

Pour cette approche le contenu de la scène est simplement UNE BOÎTE et 4 SPHÈRES...

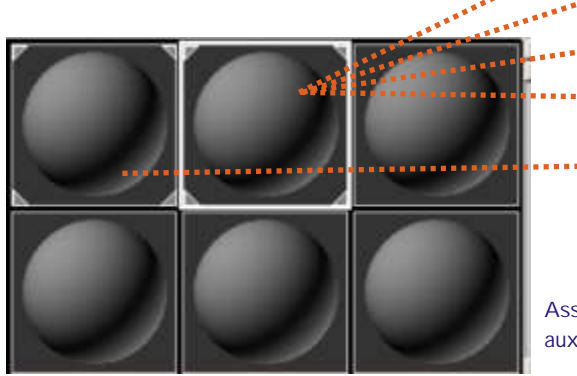

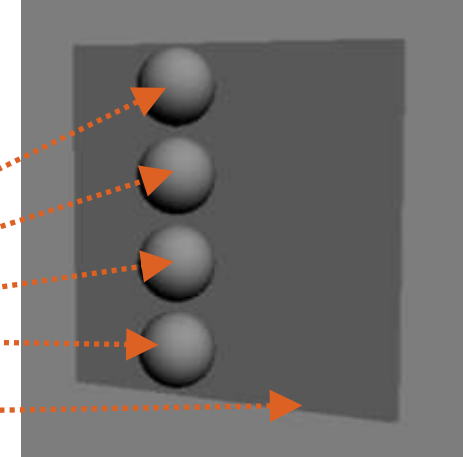

Assigner un matériau identique aux sphère, et un autre à la boîte

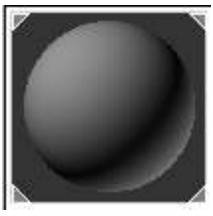

Permuter le mode de matériau de la boîte de standard par défaut à RAYTRACE

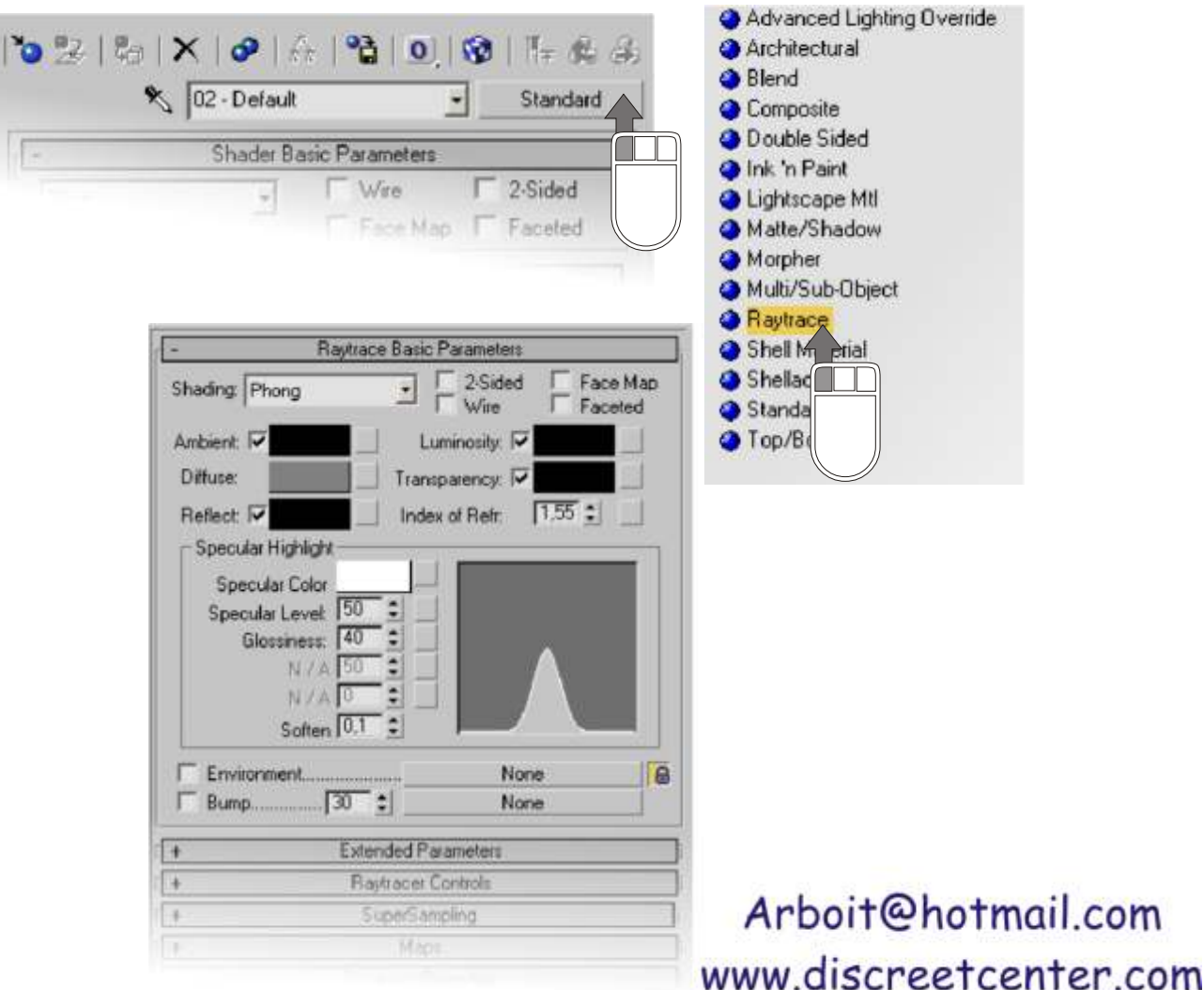

Transparency: V

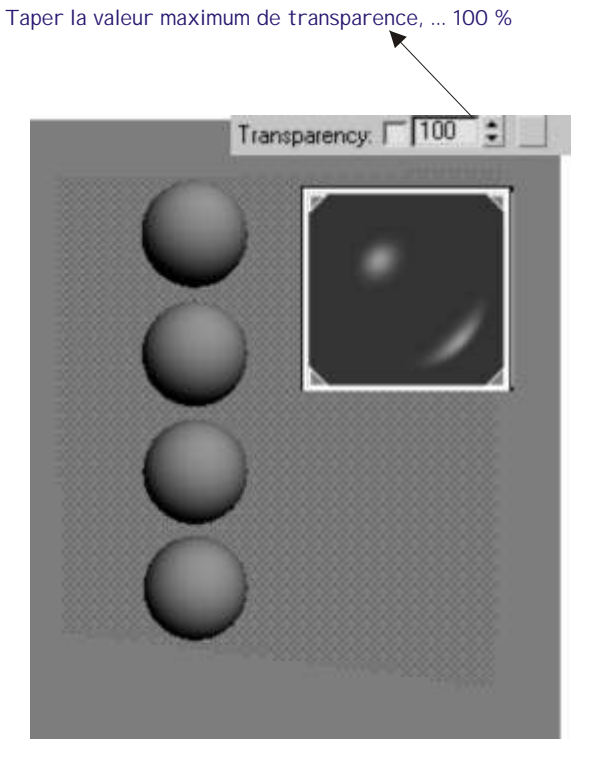

Décocher la case permettant de gérer la transparence par coloris , afin d'y mettre une valeur chiffrée...

Modifier l'orientation de la vue perspective afin d'afficher les sphères à l'arrière plan...

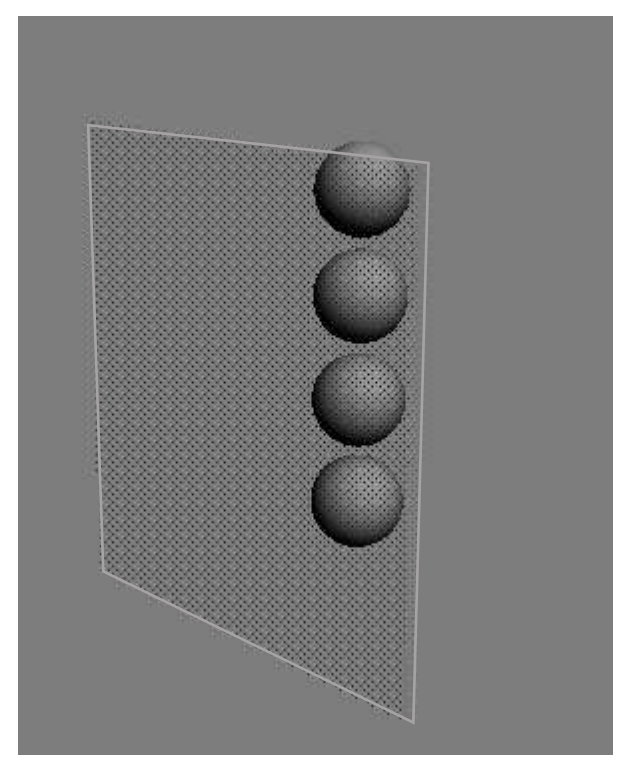

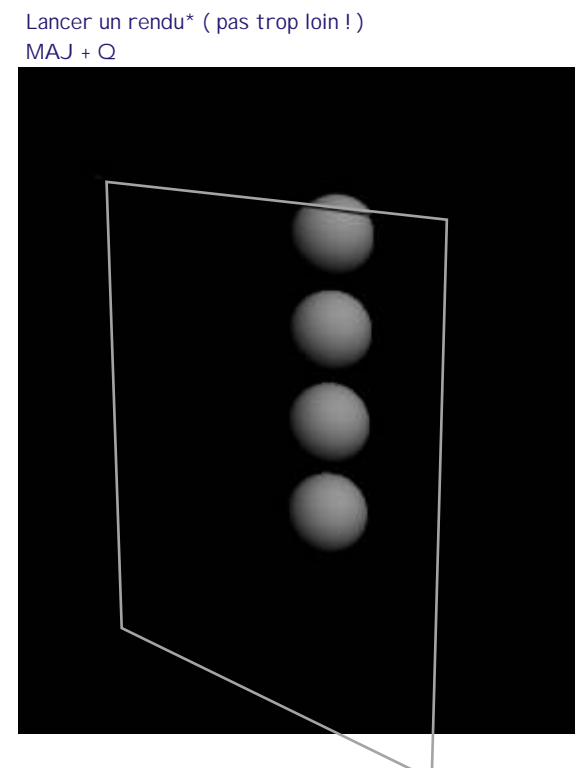

\* désolé...mais je peu faire pire... Surtout concernant le rendu... En effet ! Vaut mieux un rendu dans les temps, qu'un vomi dans le lac ! ----- :) !

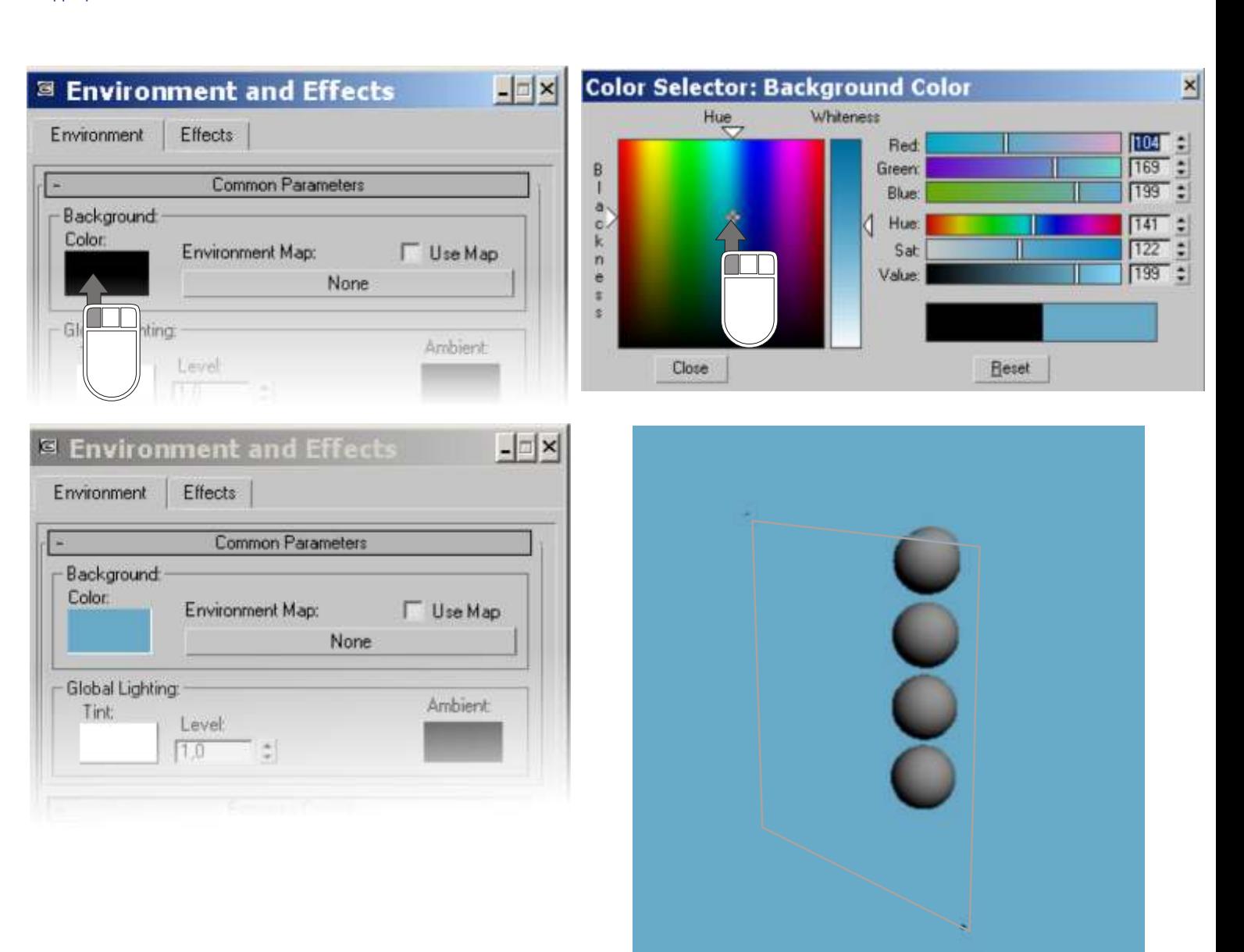

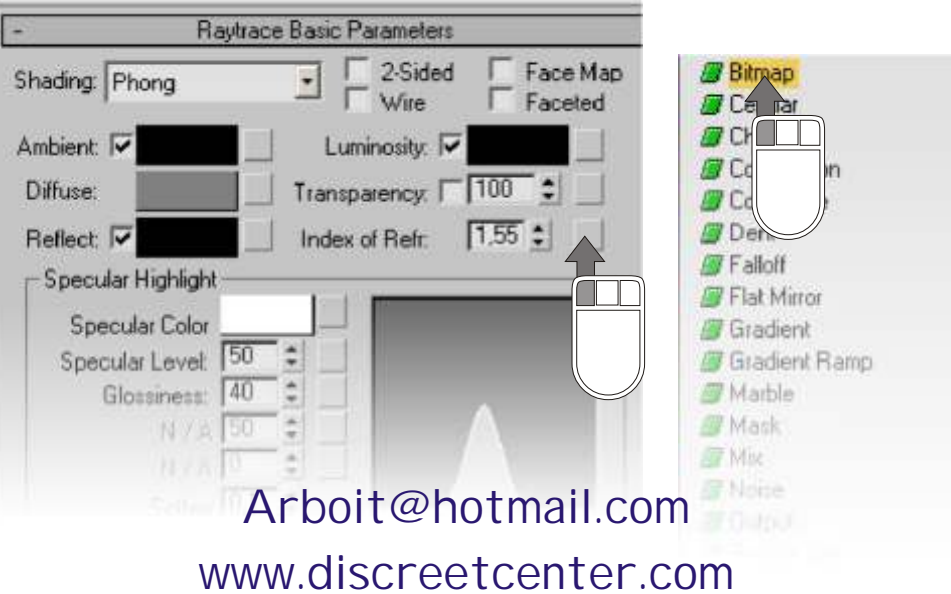

Retournons maintenant sur le matériau RAYTRACE de la boîte... Dans l'Indice de réfraction... Appliquer un bitmap !

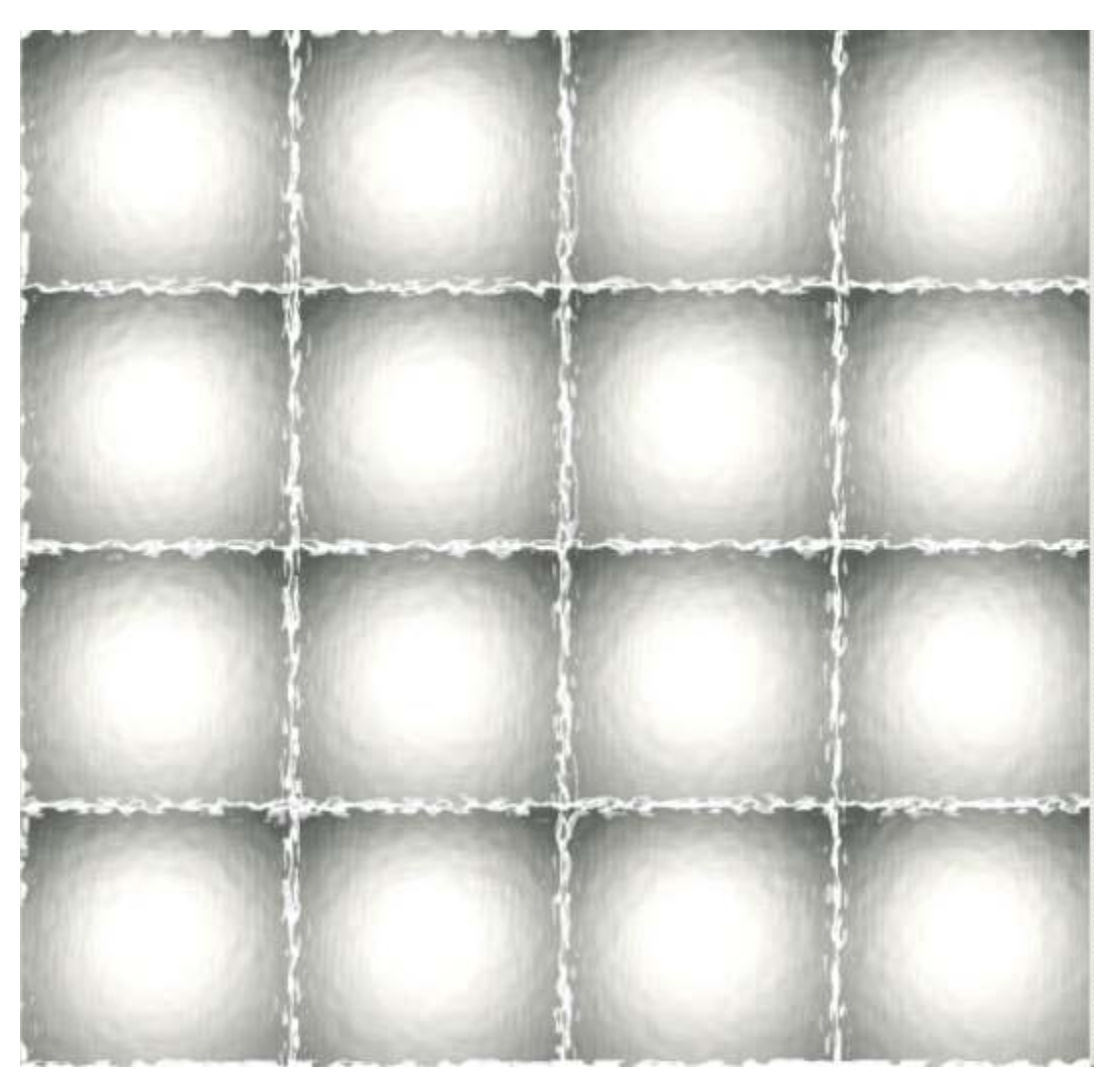

Voici l'image chargée....

#### Explication....

L'indice de réfraction ( 1,55 par défaut ) sera filtré en fonction des nuances de gris....

LES VALEURS RGB NUL ( Noir ) annule l'indice de réfraction... En revanche les valeurs maximum ( RGB > 255 ) valide l'indice au maximum de sa valeur... Et les intermédiaires gris, filtrerons la valeur initiale de l'indice de réfraction.

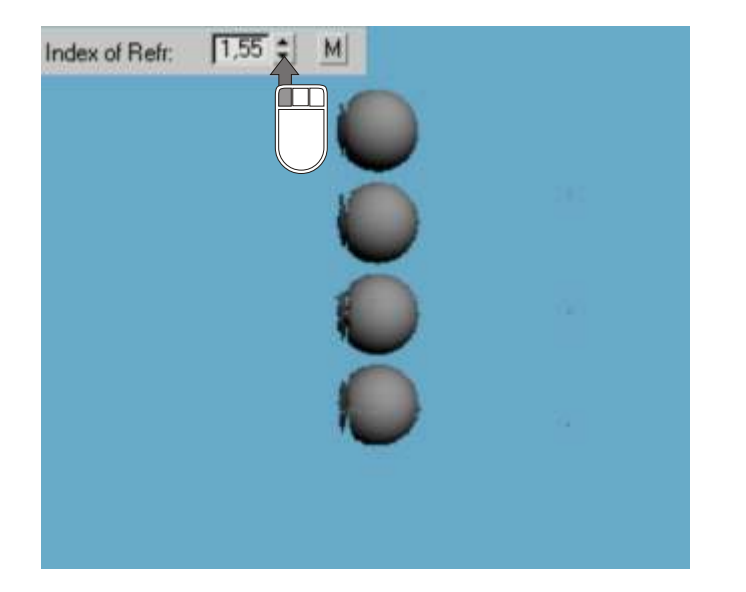

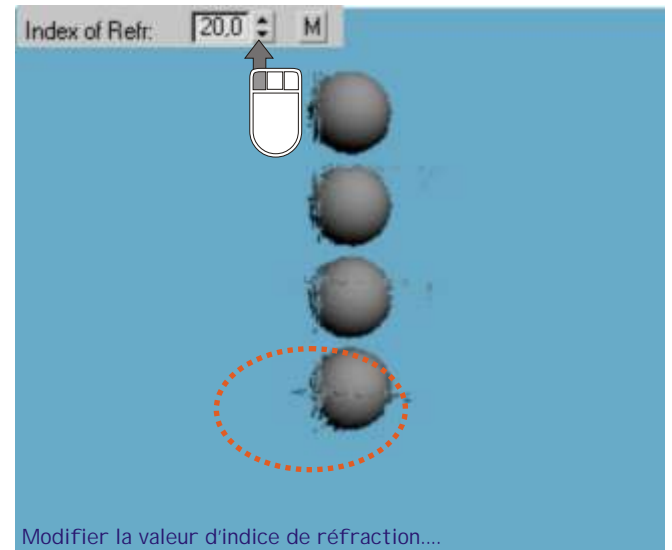

Cette dernière est filtrée par les nuances de gris du bitmap....

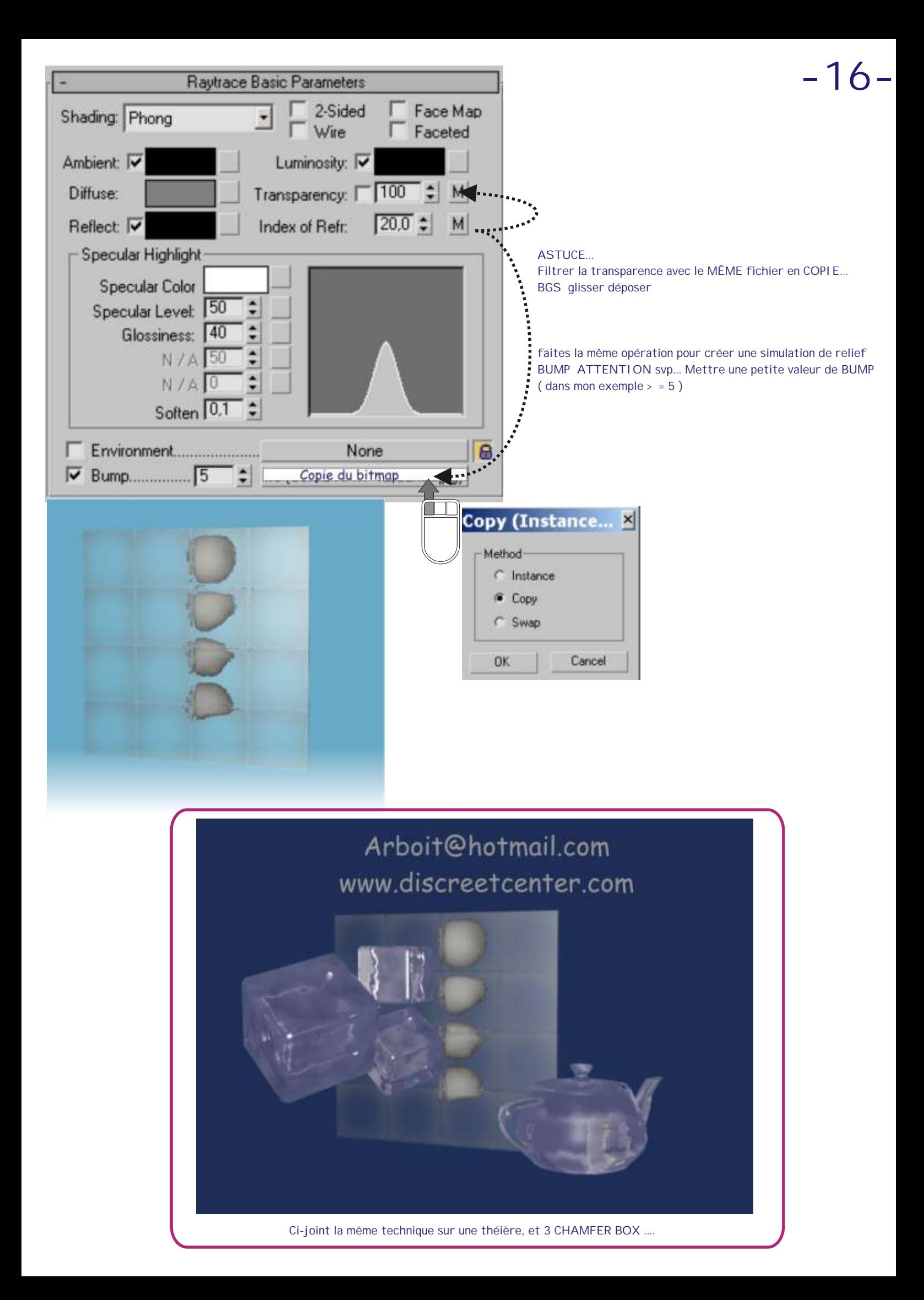

Arboit@hotmail.com www.discreetcenter.com

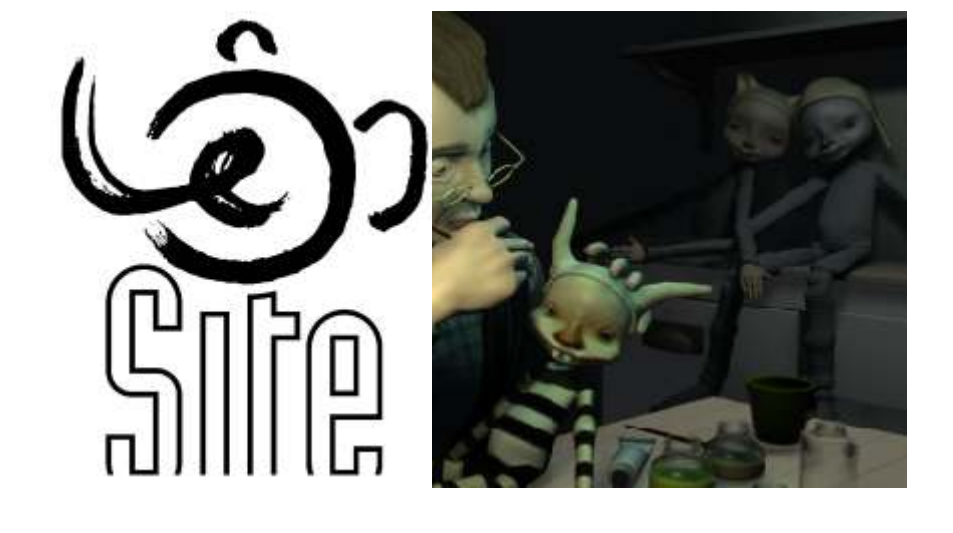

## DES VRAIES FAUSSES LUMIÈRES

TOUTES LES FORMATIONS SONT AGRÉES DISCREET

## DES VRAIES FAUSSES LUMIÈRES...<br>
-18-

La simulation des éclairages... ( je sent que je vais encore me faire des amis....! Quel bonheur ! )

**N'oubliez jamais que l'ignorance des uns fait la richesse des autres... Mais si ils ont de la classe ! ;)**

Un p'tit rappel... Dans la majorité des logiciels 3D les lumières sont en fait que des objets de références, situé dans un environnement 3D. ces objets ( appelés lumières OMNI, SPOT, DIRECT...etc...) Sont plutôt des "pinceaux" 3D modifiant la surface de manière ADDITIVE. C'est pour cette raison que l'intensité est gérée en mode MULTIPLIER... ( à l'inverse de véritables simulateurs de lumières qui eux s'expriment en LUX, LUMENS etc... Voir PDF Sur les Lumières ).

C'est aussi pour cet raison qu'il est possible de créer des éclairage négatif ( ben vi... L'intensité sera SOUSTRACTIVE... )

Reculons dans le temps... À l'époque sur certains logiciels les objets lumières n'existaient pas... ( ben vi j'ai commencer AVANT le premier 3DSTUDIO sous DOS !!! Avec ArtWork, Topaze, ....etc... Ouinnn.. Ça me rajeuni pas\*... Parlons d'autre chose !!!! ) ...

Alors comment ???

ALLEZ ZOUOUOUOUUUU un voyage dans l'temps... ( et quelques pages de sensibilisation !!! )

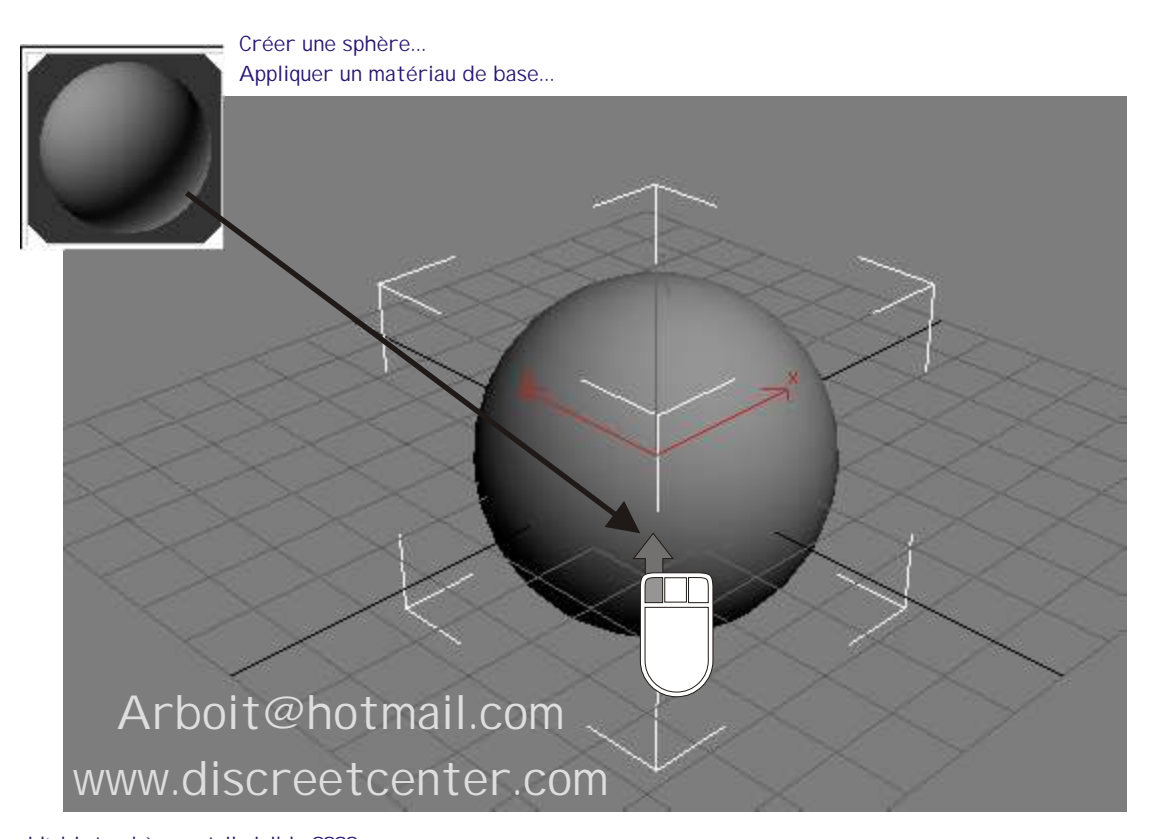

À votre avis pourquoi l'objet sphère est-il visible ???? C'est parce que 3DSMAX par défaut active des éclairage dans la scène... Sinon , il serai IMPOSSIBLE de voir quoi que ce soit ... Comme si on était dans une boîte noir sans lumière...

Justement... Supprimons l'intensité de TOUT les éclairage de 3DSMAX...

#### Afficher le menu ENVIRONNEMENT ( taper "8" au clavier )

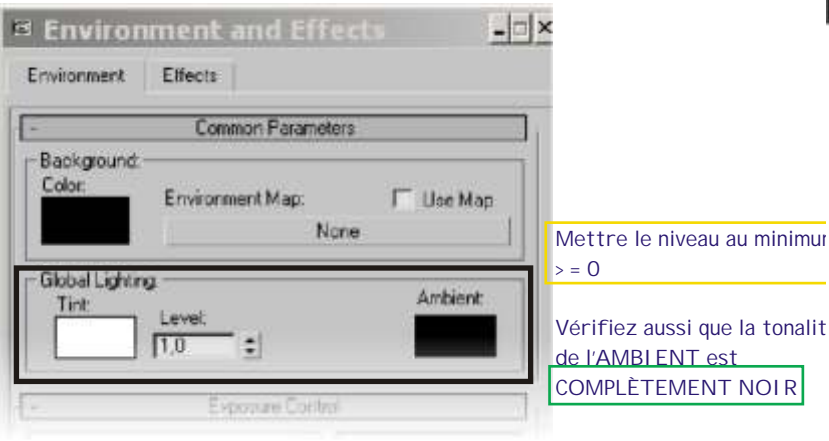

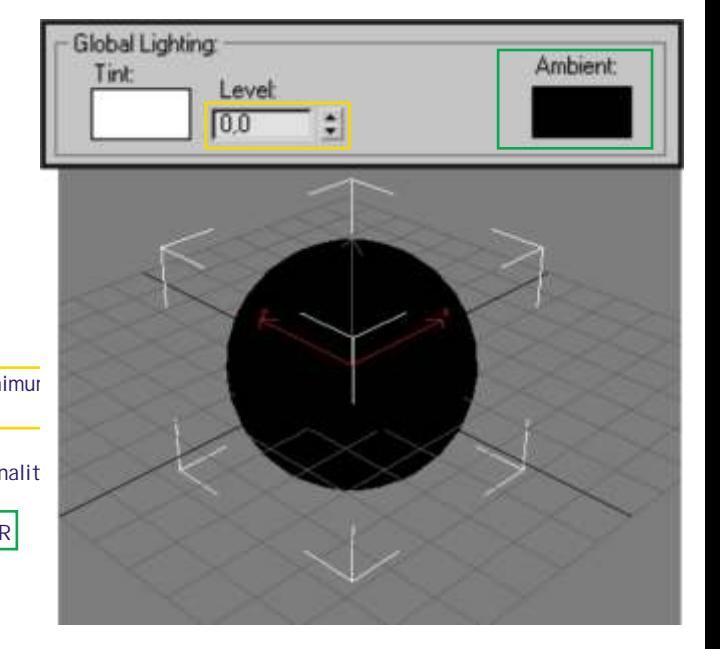

\* hé oh ! Les filles j'ai encore des beaux restes...

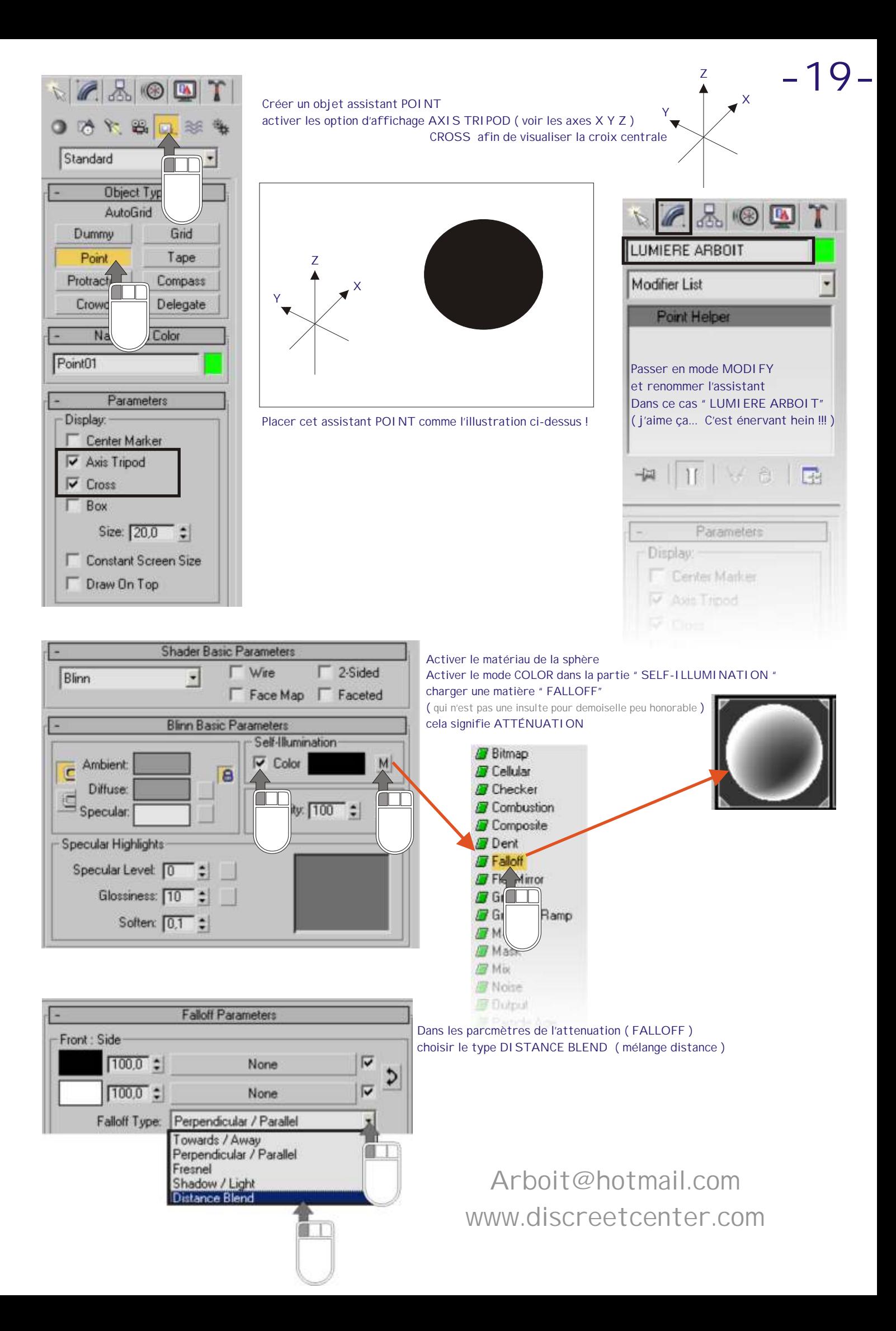

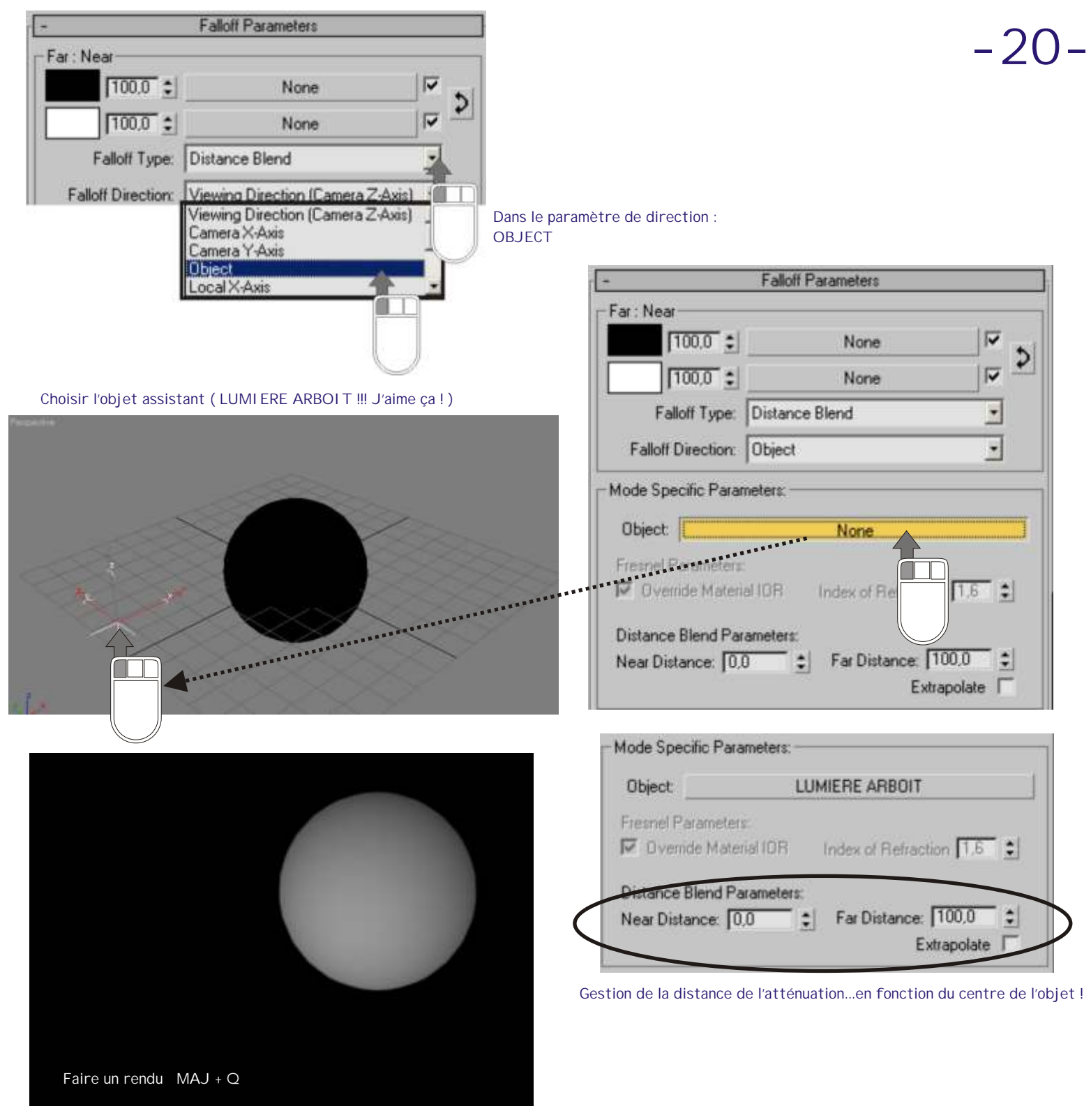

Modifier les couleur de l'atténuation falloff... J'utilise beaucoup cet effet pour simuler de la radiosité... Ou des effets en fonction de la distance d'une caméra...etc... Et bien d'autres SURPRISES.... Mais bon... Inscrivez vous à mes cours ... :)

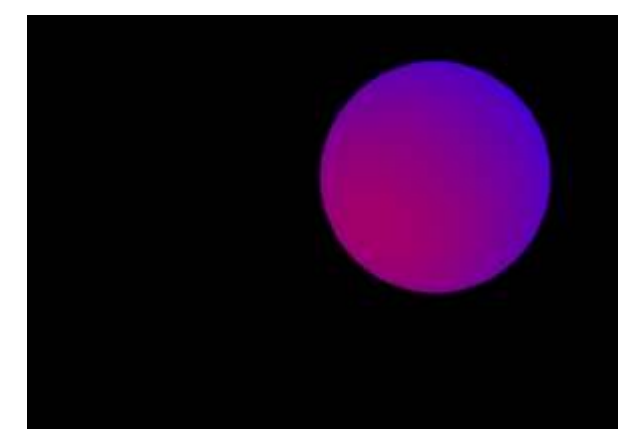

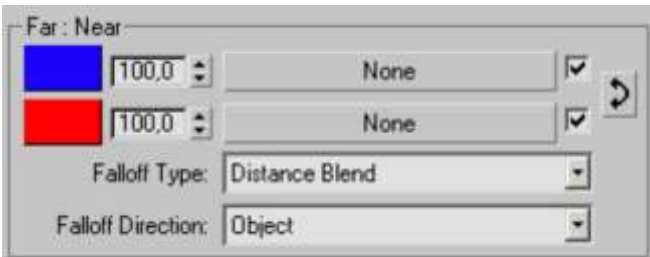

## **-21-**

Exemple d'illustrations ( extrait d'un travail d'étudiants CAROLE DEMASY & DIMITRI VANDAMME ) utilisant la technique de FALLOFF en self-illumination....

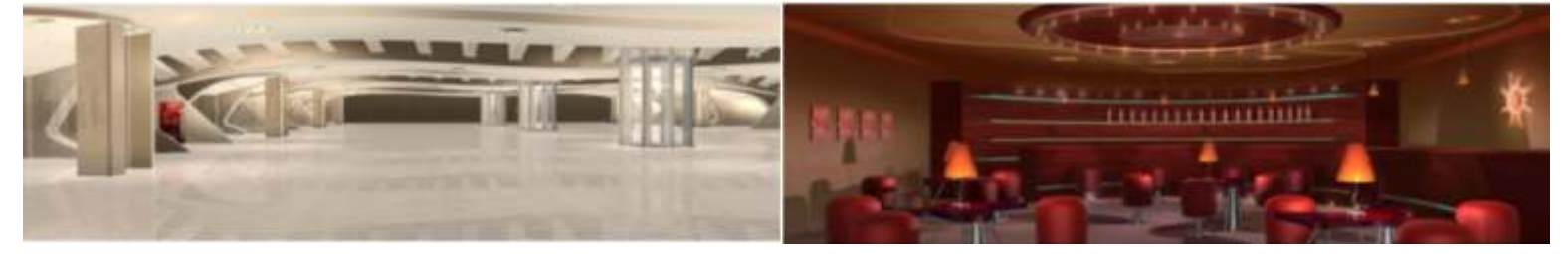

Une variante....

Rester dans le noir complet...

Ajouter simplement un fallof en self-illumination sur une "TEAPOT" ... Voici l'effet de radiographie....

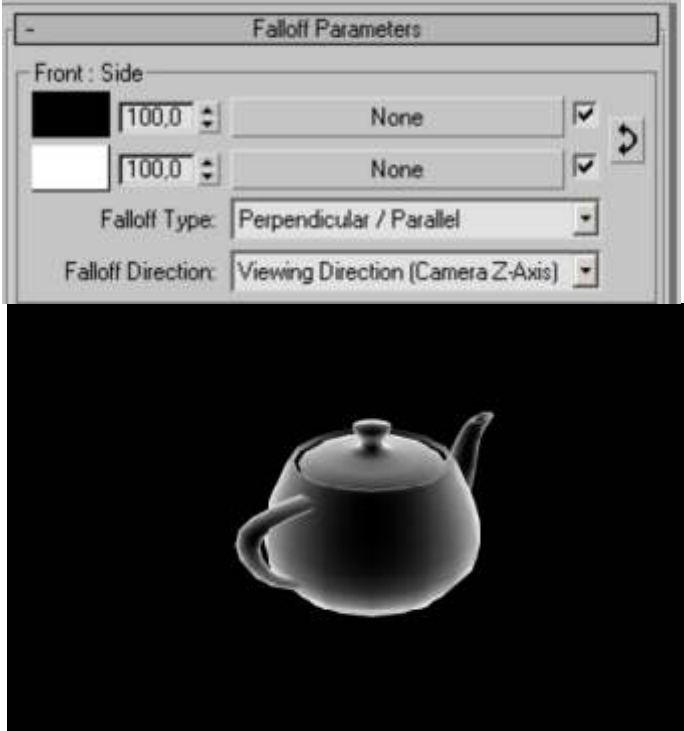

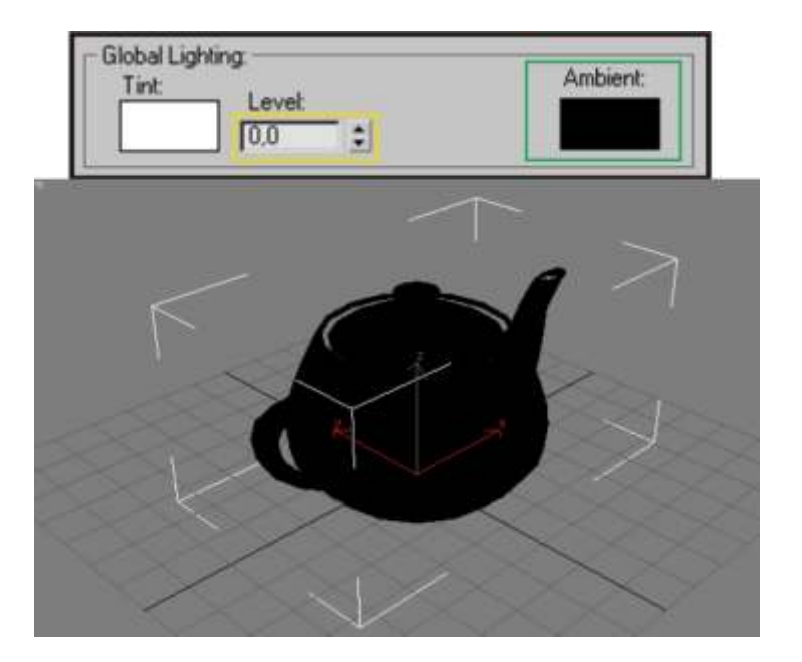

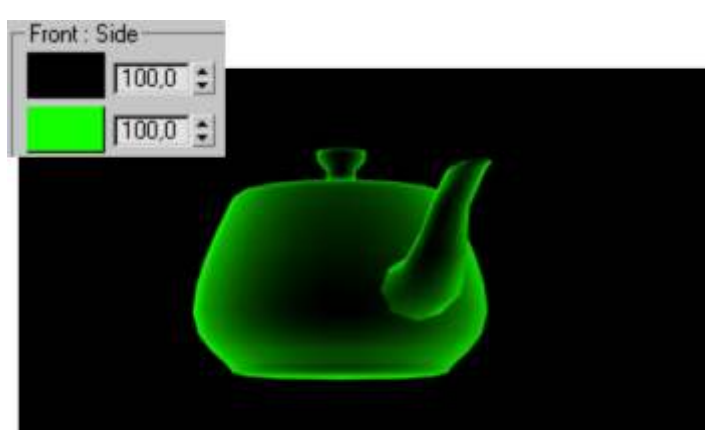

Arboit@hotmail.com www.discreetcenter.com

...Voir aussi le PDF sur les aspects de la peau !!!!

Arboit@hotmail.com www.discreetcenter.com

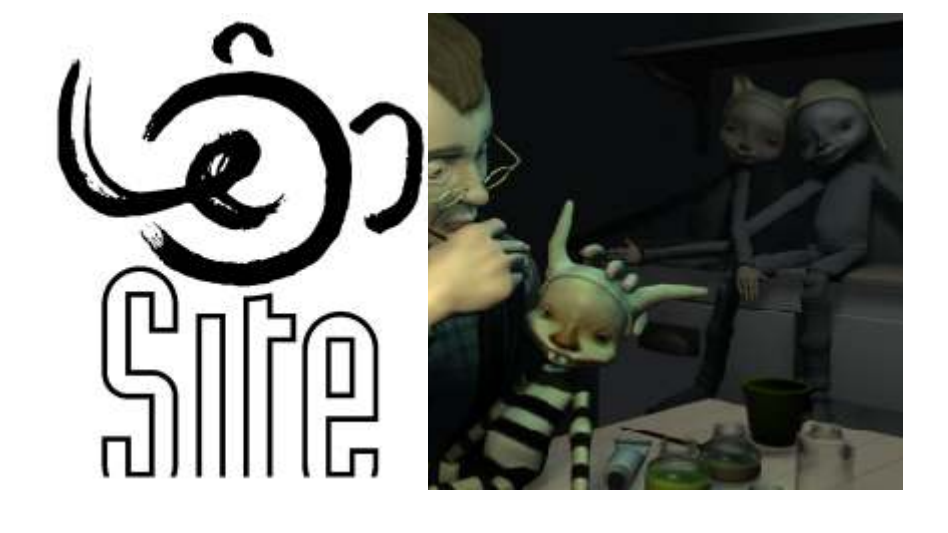

UN ASPECT CARTOON temps réel ...

TOUTES LES FORMATIONS SONT AGRÉES DISCREET

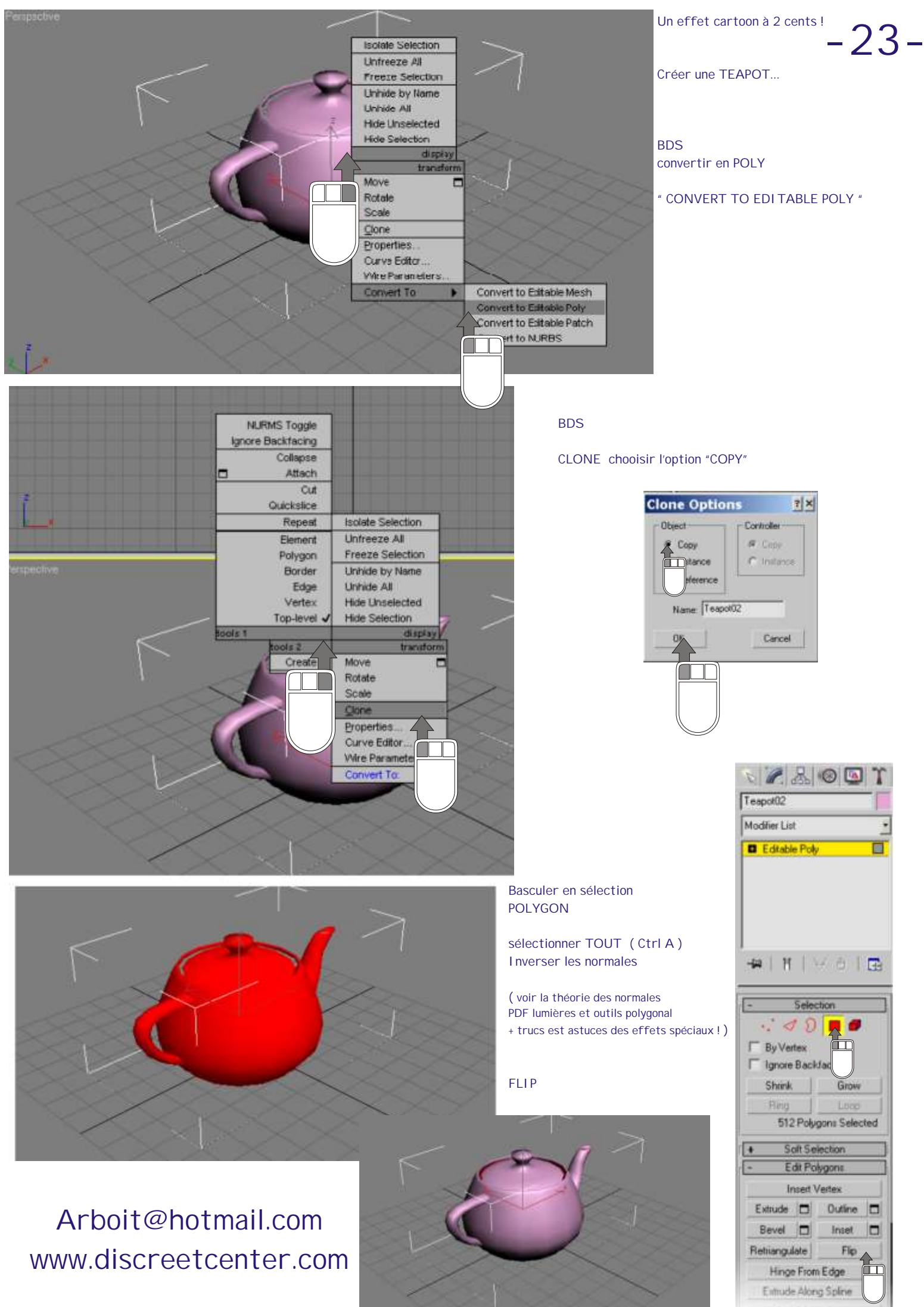

Edit Trianguilation

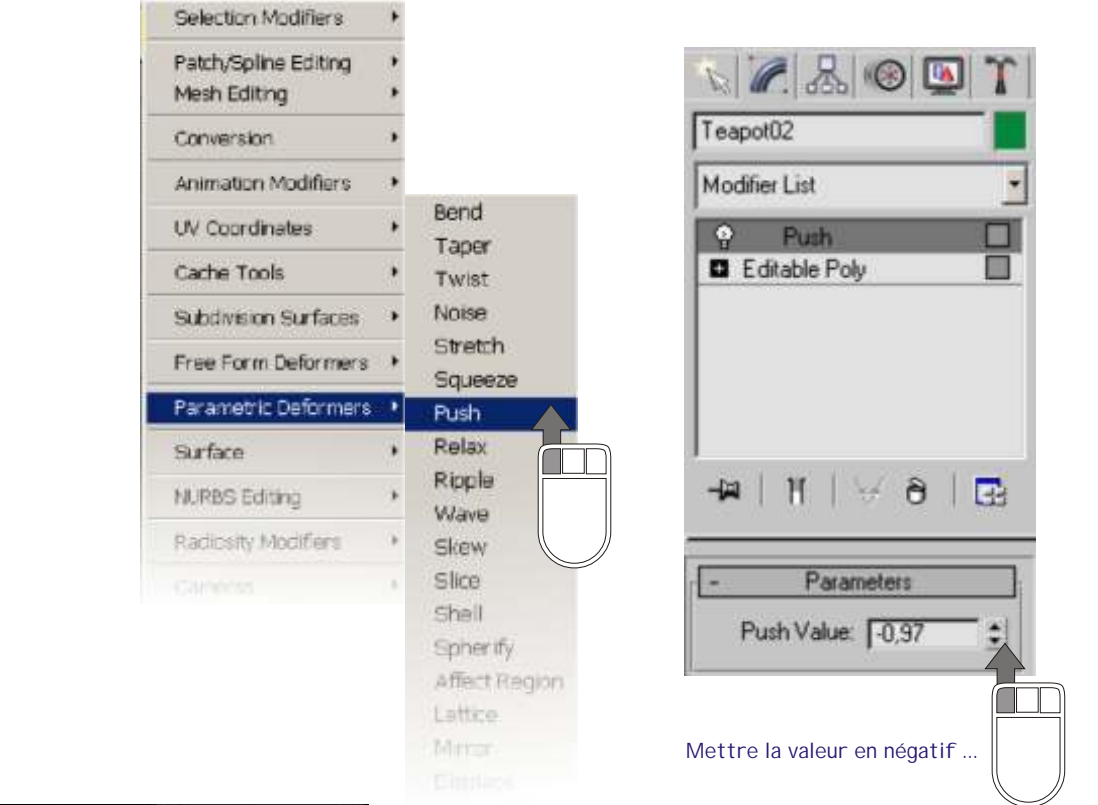

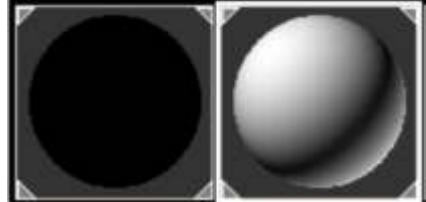

Assigner une matière COMPLÈTEMENT NOIRE sur la TEAPOT avec le modificateur "PUCH" et une matière COMPLÈTEMENT BLANCHE à la TEAPOT d'origine... ( tonalité NOIRE & BLANCHE à titre d'indication... )

Attacher un objet TEAPOT avec l'autre....et ZOUOOOUUUUU

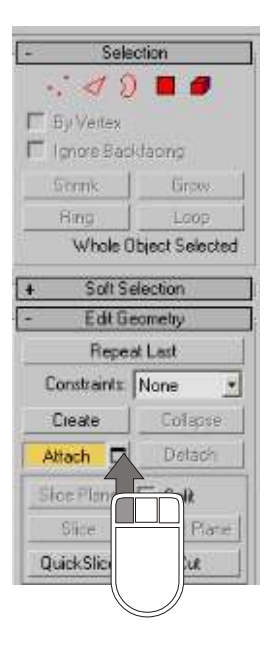

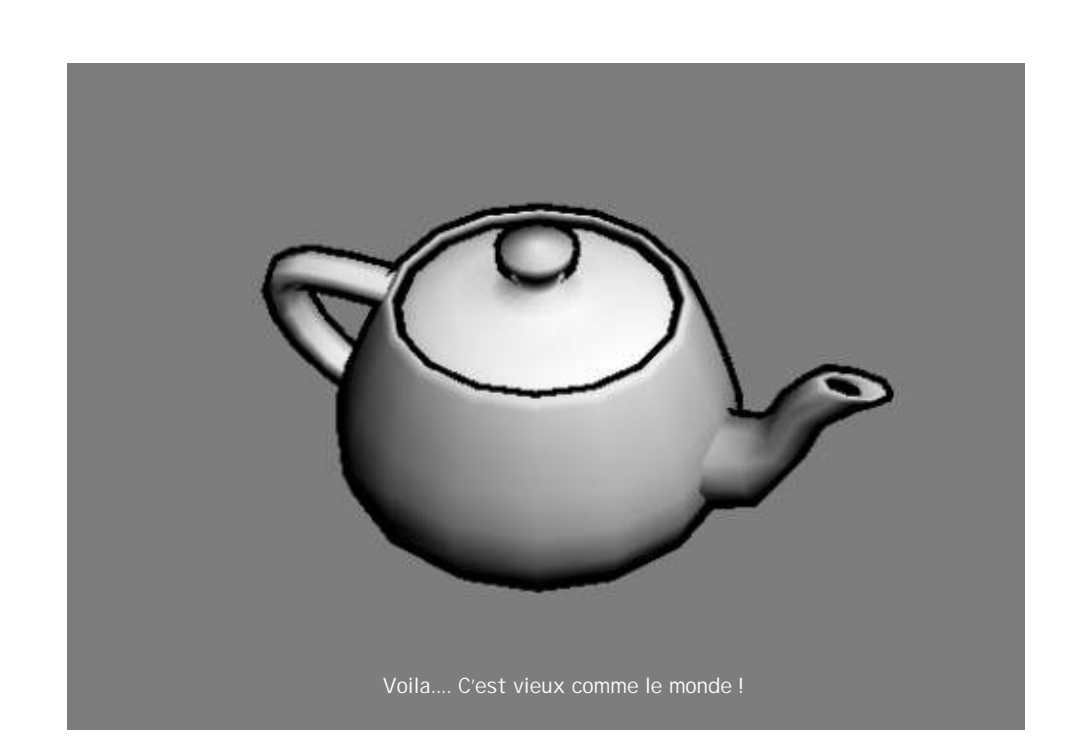

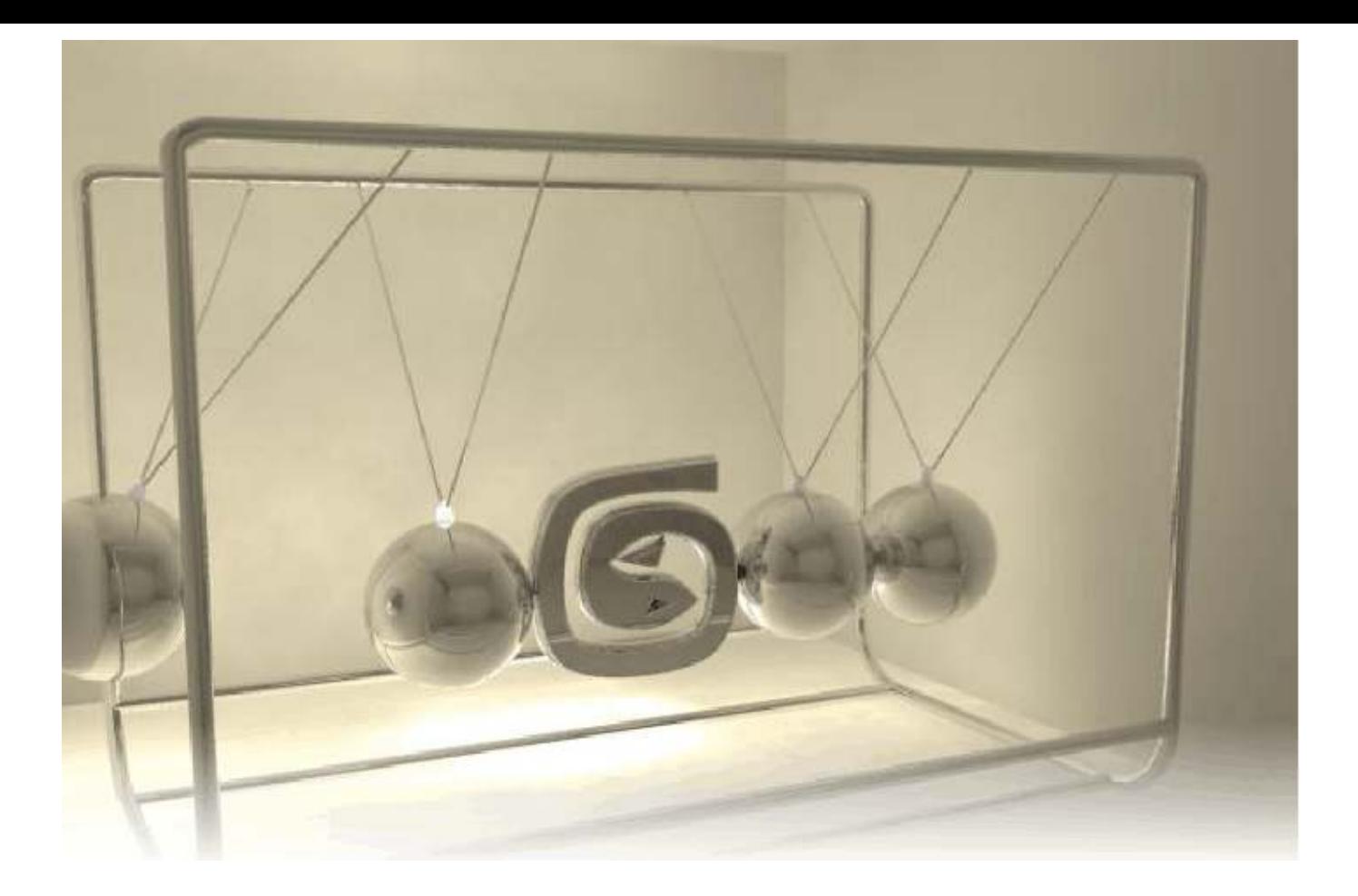

**E** FORMA TOUTES LES FORMATIONS **A <sup>S</sup> SONT AGRÉES DISCREET** 

> D'autres PDF "ASTUCES" arrivent...

Sur du cartoon à 2 euros... Un décors de lumières projetées... Une vraie fausse étoile volumétrique... Encore des Vraies Fausses Lumières... ( la suite.. ) Une fausse VOLUMÉTRI QUE... De l'eau réaliste... ... Et quelques "donuts" bien appétissants !!!

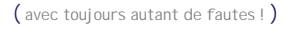

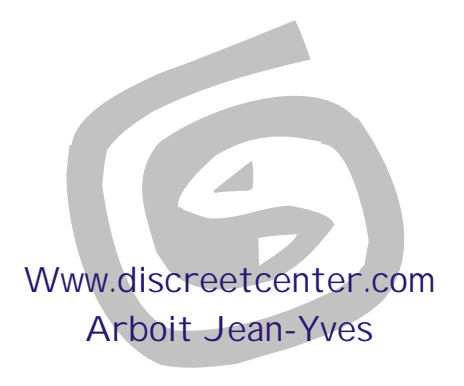

>Synthesis a.s.b.l.

## Un enseignement accessible !!!...

Mes cours sont dispensés aux sein de PREMIER CENTRE AGRÉE DISCREET de BELGIQUE, et ce dans l'écrin technologique de la PREMIÈRE ECOLE à délivrer le diplôme supérieur en infographie ( ce en Belgique... Diplôme reconnu par la Communauté Française )...

Depuis 2004... En plus...les PREMIERS COURS DE **TRUCAGES NUMÉRIQUES** sont donnés gratuitement aux demandeurs d'emploi à l'Ecole LESITE de BELGIQUE.....

Plus d'information WWW.DISCREETCENTER.COM.... Ou > discreetcenter@hotmail.com ....

Bonne chance.....

# **TOUTES LES FORMATIONS SONT AGRÉES DISCREET**

# This is 3dsMAX!

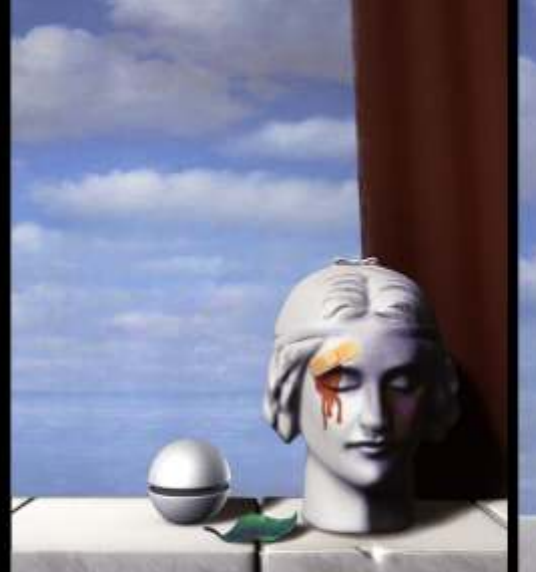

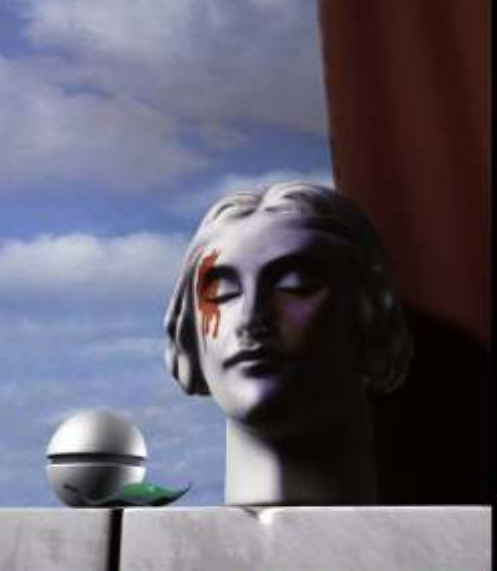

www.discreetcenter.com

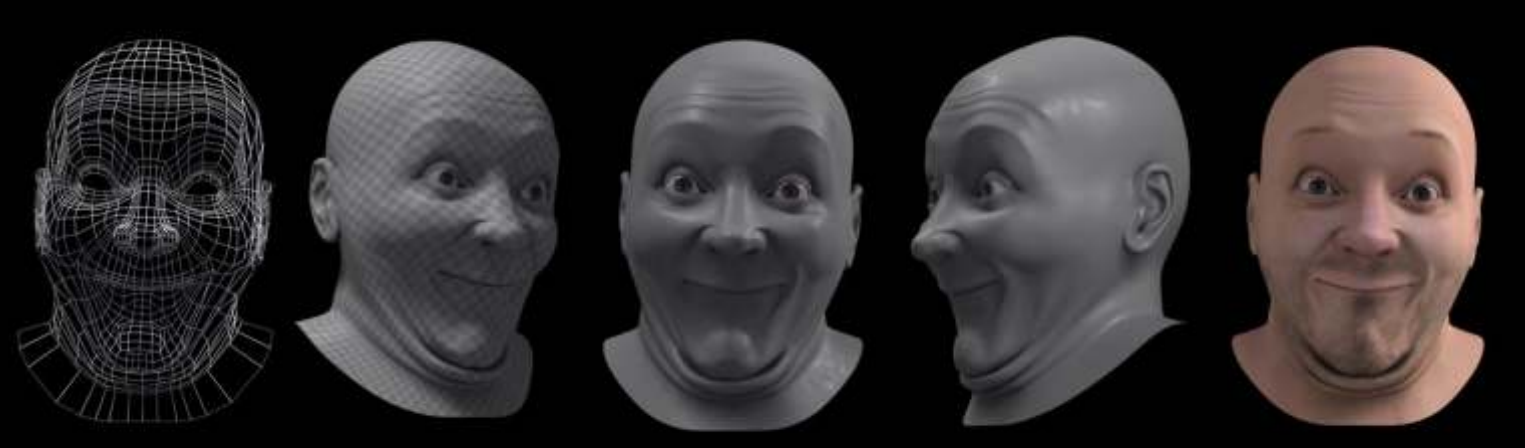

training by www.discreetcenter.com

Bientôt des DVD De formation ( COMPLET eux ... ! )

Josquim Montsemat (bulp\_tk@yahoo.fr)